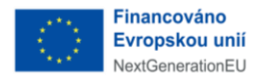

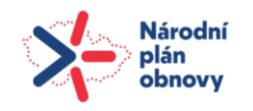

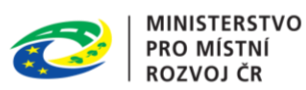

# **Administrátorská příručka**

# **Informační systém stavebního řízení**

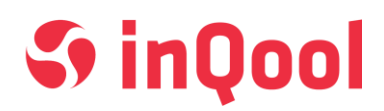

**Zpracovatel: InQool, a.s. Svatopetrská 35/7, 617 00 Brno IČ: 29222389, DIČ: CZ29222389**

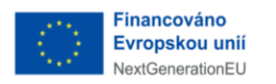

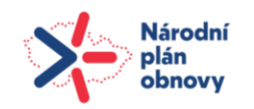

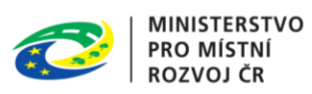

## <span id="page-1-0"></span>**OBSAH**

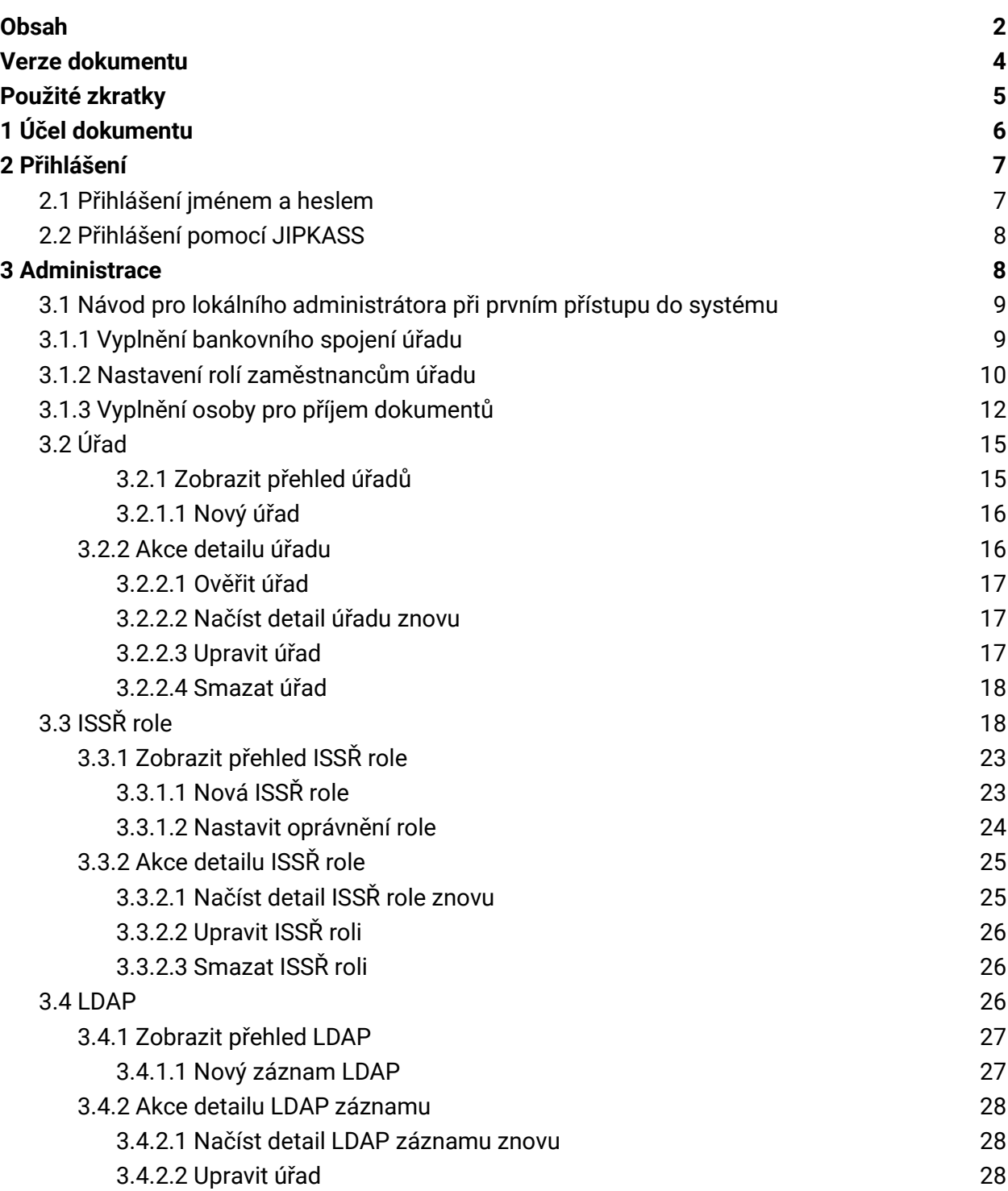

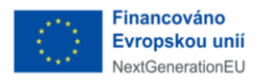

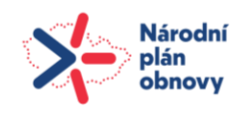

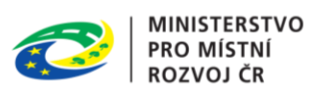

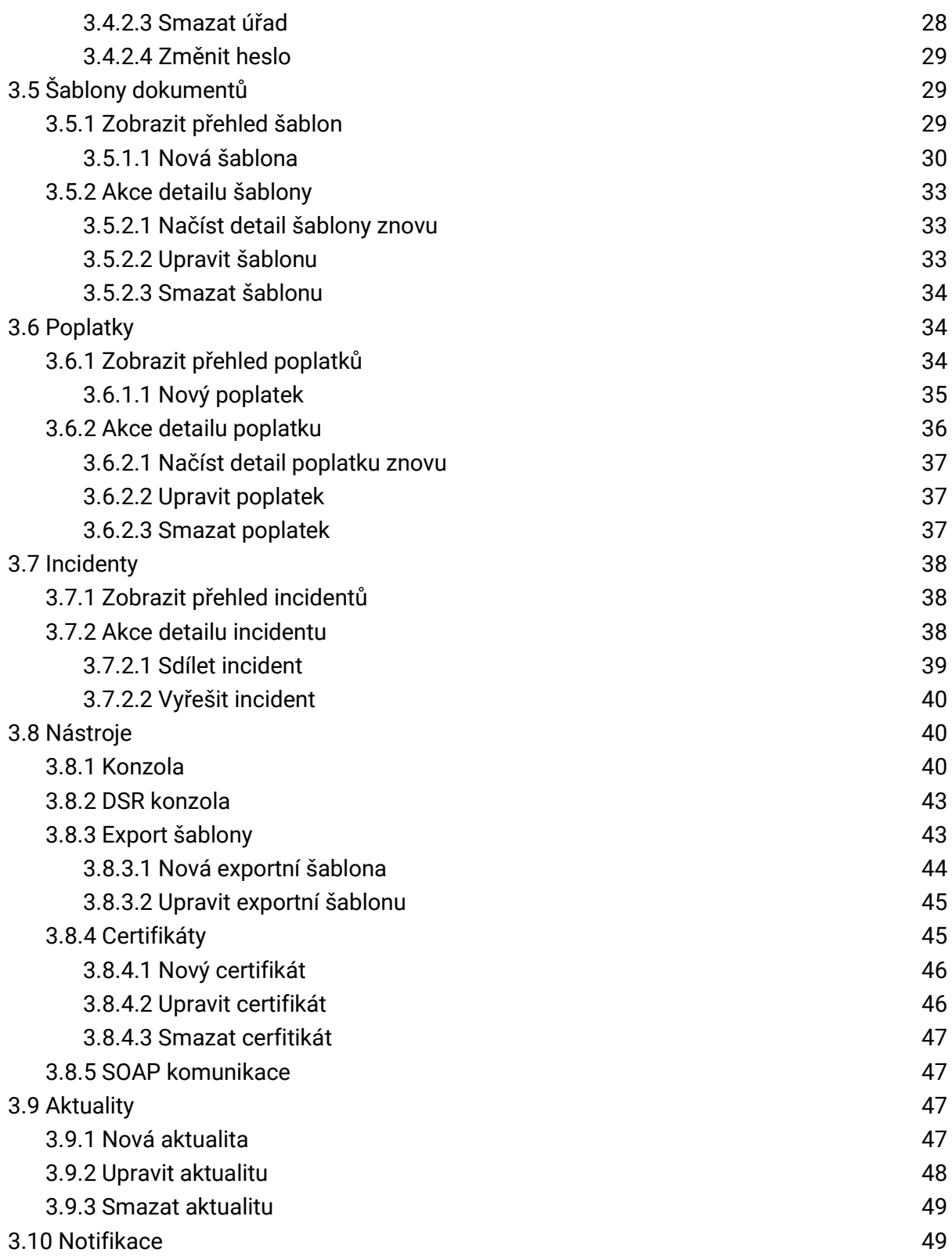

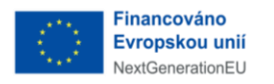

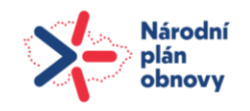

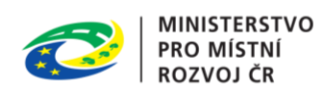

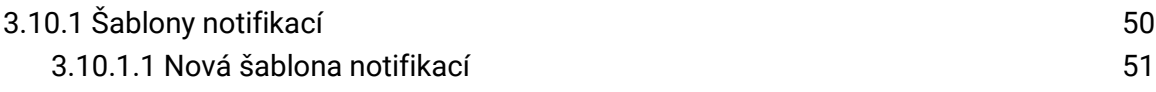

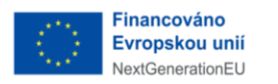

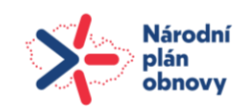

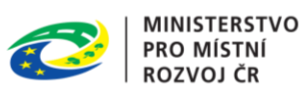

## <span id="page-4-0"></span>VERZE DOKUMENTU

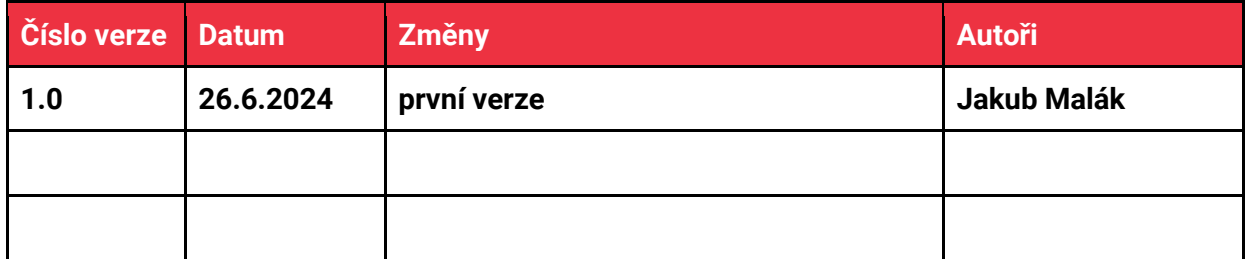

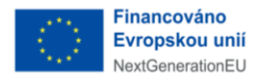

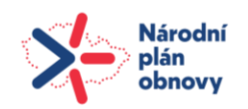

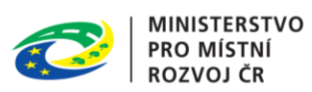

## <span id="page-5-0"></span>POUŽITÉ ZKRATKY

**Zkratky, které se v dokumentu vyskytují, jsou popsány v následující tabulce.**

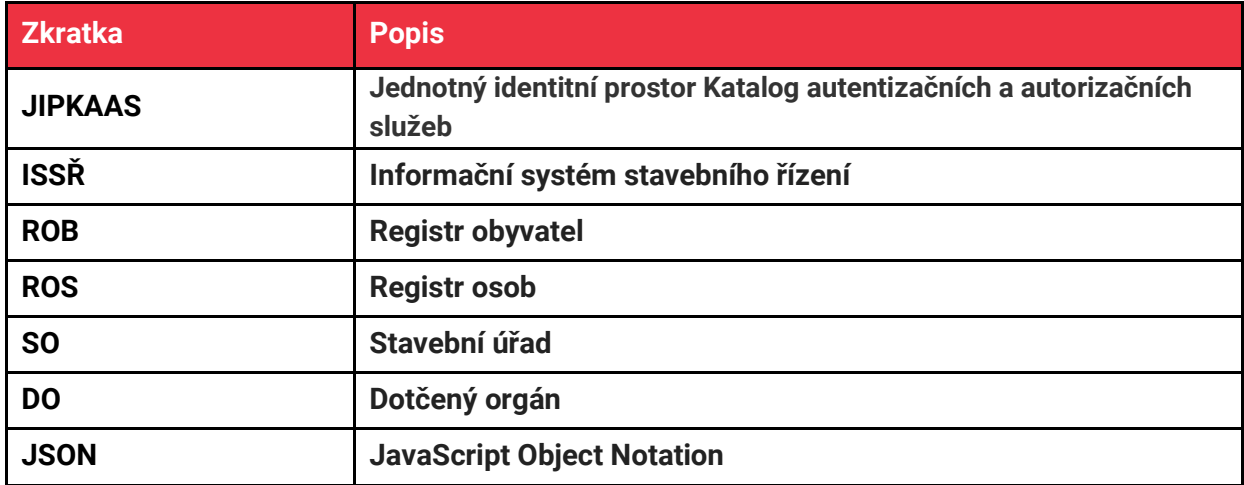

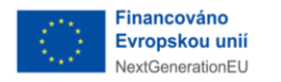

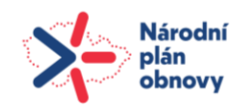

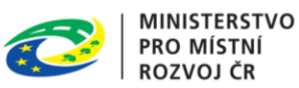

# <span id="page-6-0"></span>**1** ÚČEL DOKUMENTU

Tato dokumentace byla vypracována s cílem poskytnout zaměstnancům stavebních úřadů, kteří budou tento systém používat, komplexní a snadno přístupný průvodce jeho používáním. Jeho hlavním účelem je usnadnit vaši každodenní práci, zvýšit vaši efektivitu a pomoci vám plně využívat všechny funkce a nástroje, které systém nabízí.

Informační systém stavebního řízení je klíčovým nástrojem pro efektivní správu stavebních projektů. Tento systém nejenže zjednodušuje mnohé procesy, ale také zajišťuje, že všechny operace jsou prováděny v souladu s platnými zákony a regulacemi.

Tato dokumentace je určena pro všechny zaměstnance stavebních úřadů, kteří se potřebují rychle zorientovat v novém systému a hledají způsoby, jak zefektivnit svou práci pomocí jeho nových nástrojů. Dokumentace je strukturována tak, aby poskytovala jasné a stručné informace, od základní navigace po pokročilé funkce systému.

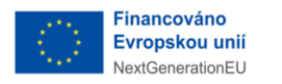

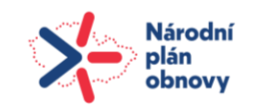

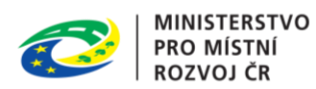

## <span id="page-7-0"></span>**2** PŘIHLÁŠENÍ

## <span id="page-7-1"></span>**2.1** PŘIHLÁŠENÍ JMÉNEM A HESLEM

Uživatel zadá přihlašovací údaje a klikne na tlačítko *Přihlásit se*.

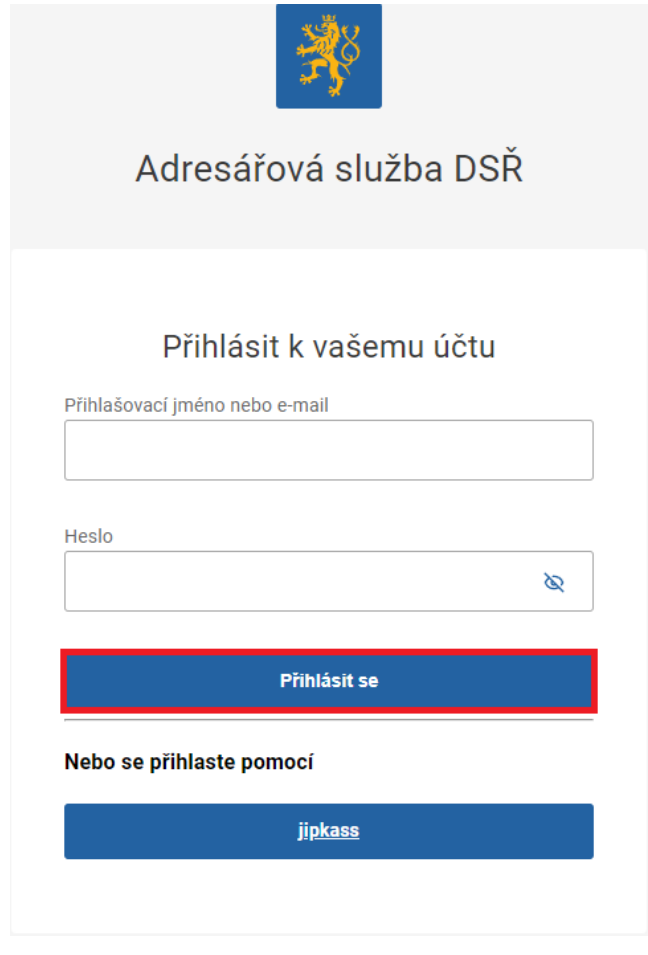

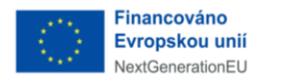

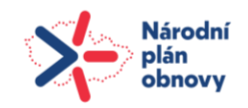

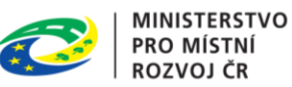

## <span id="page-8-0"></span>2.2 PŘIHLÁŠENÍ POMOCÍ JIPKASS

Uživatel přejde na přihlašovací stránku a klikne na tlačítko *JIPKASS*.

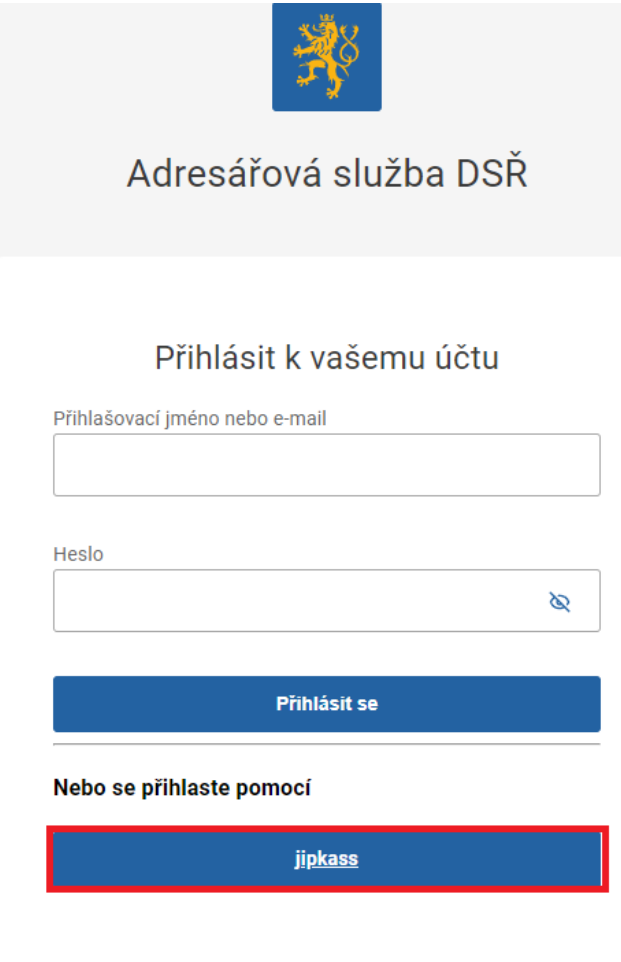

## <span id="page-8-1"></span>**3** ADMINISTRACE

Pro přechod do administrace uživatel klikne na tlačítko *Administrace* v levém dolním rohu.

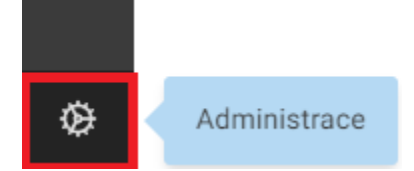

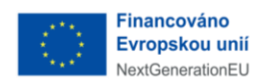

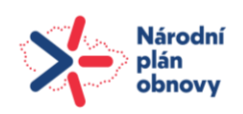

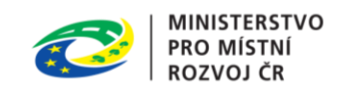

## <span id="page-9-0"></span>3.1 NÁVOD PRO LOKÁLNÍHO ADMINISTRÁTORA PŘI PRVNÍM PŘÍSTUPU DO SYSTÉMU

#### <span id="page-9-1"></span>3.1.1 **VYPLNĚNÍ BANKOVNÍHO SPOJENÍ ÚŘADU**

- A. V menu vlevo dole kliknout na tlačítko "Administrace":
- B. Zvolit "Stavební a dotčené orgány" v menu vidíme vlastní organizaci, kliknutím na záznam v seznamu se otevře vpravo okno s detailními informacemi, klikneme na tlačítko ,,Upravit" a vyplníme bankovní spojení.

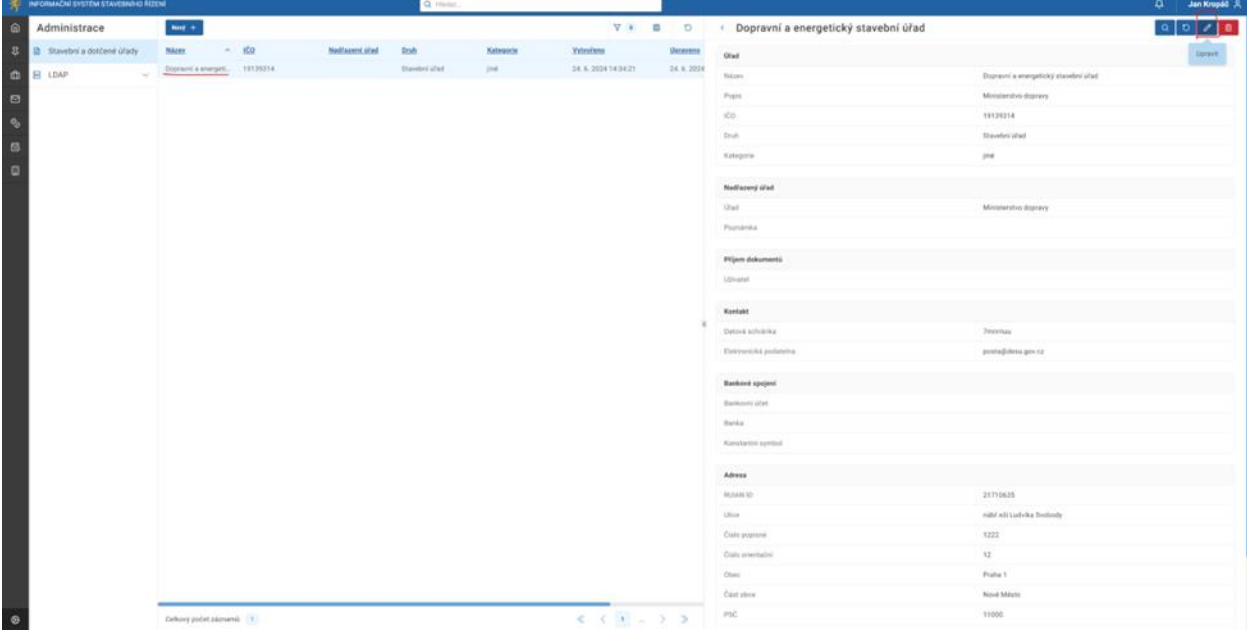

C. Po vyplnění bankovního spojení informace uložíme stiskem tlačítka ,,Uložit" vpravo nahoře.

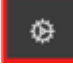

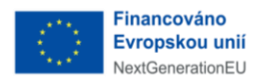

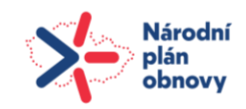

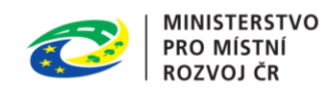

#### Poznámka: Bankovní spojení je důležité pro tvorbu platebních příkazů

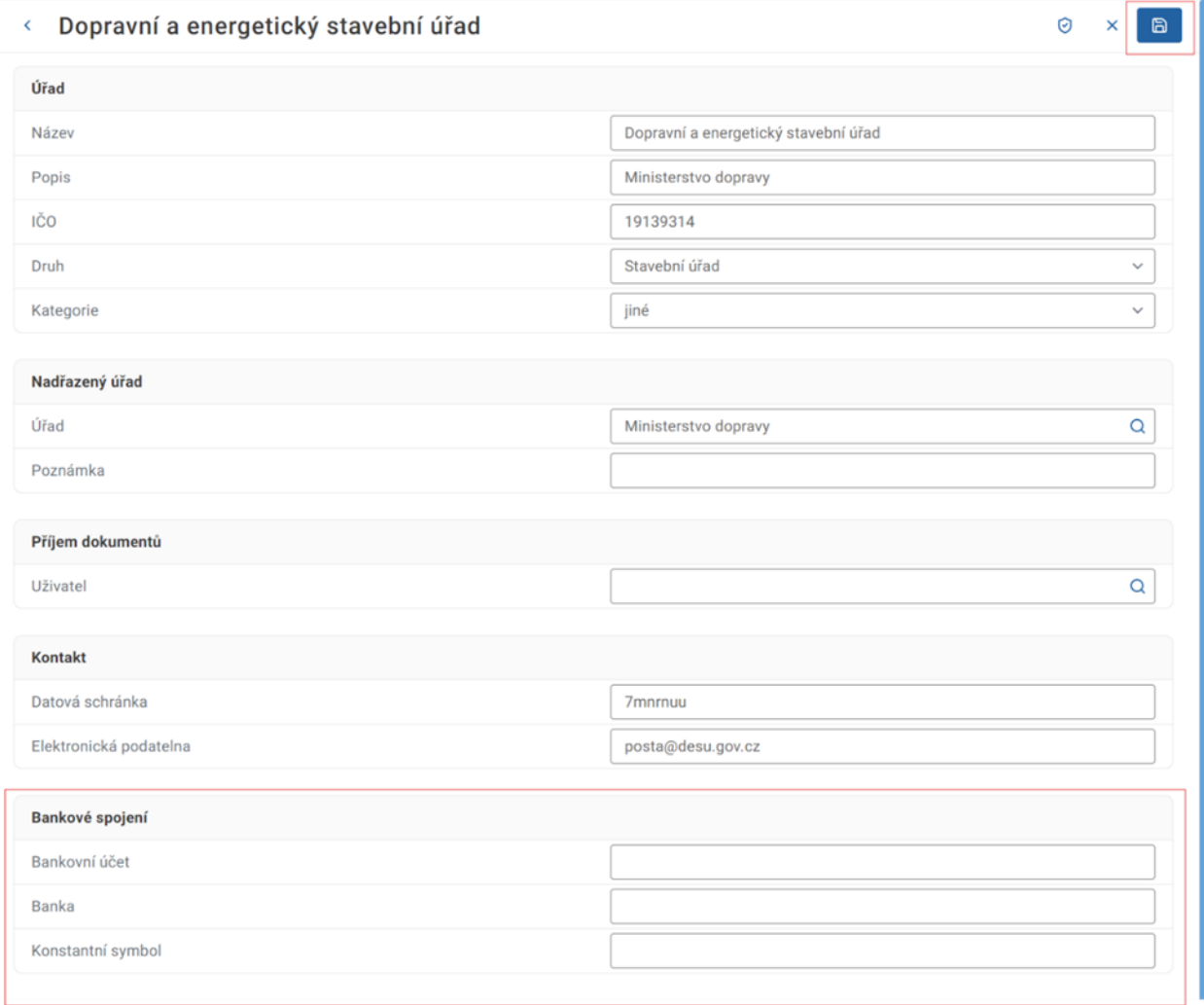

## <span id="page-10-0"></span>3.1.2 **NASTAVENÍ ROLÍ ZAMĚSTNANCŮM ÚŘADU**

A. V menu administrace projdeme pod záložku "LDAP" a podmenu "Uživatelé"

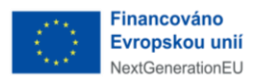

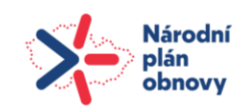

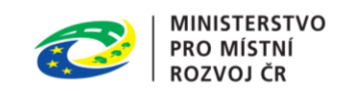

B. V seznamu klikneme na vybraného uživatele, otevře se nám vpravo okno s detailními informacemi a klikneme na černé tlačítko "Upravit" na řádku s atributem "Role".

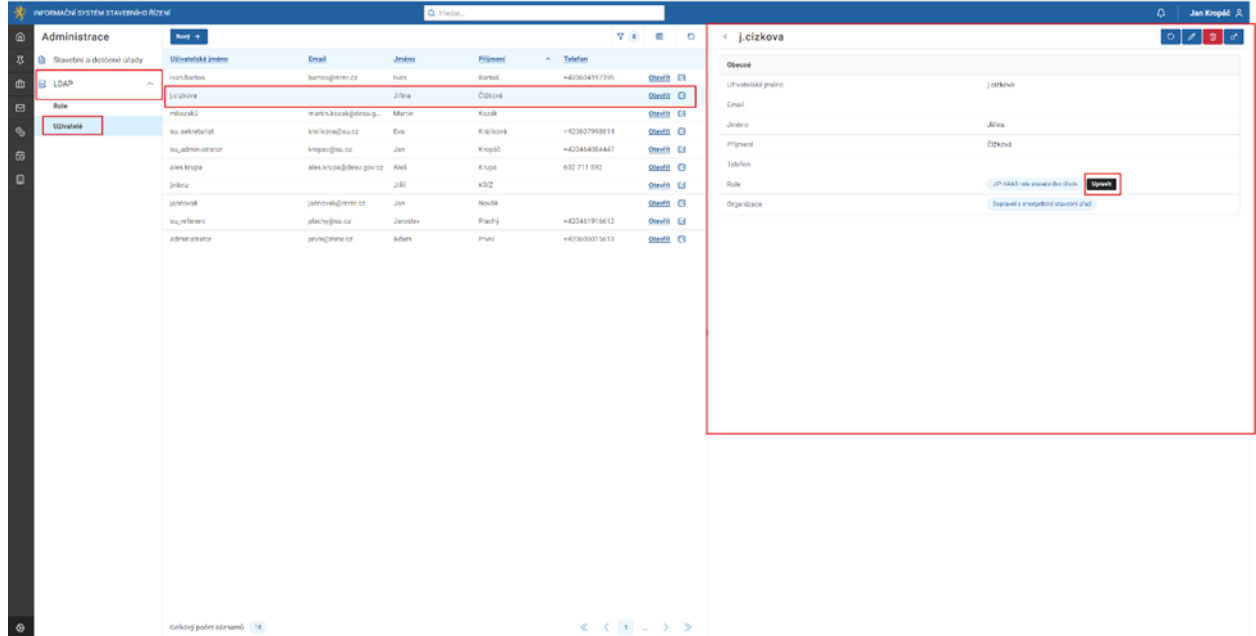

C. Ve vyskakovacím okně vybíráme z nabídky role. Zaměstnanci přidáme roli "Referenta", "Vedoucího zaměstnance" nebo "Zaměstnance sekretariátu". Roli "JIP-KAAS role" ponecháváme uživateli zaškrtnutou.

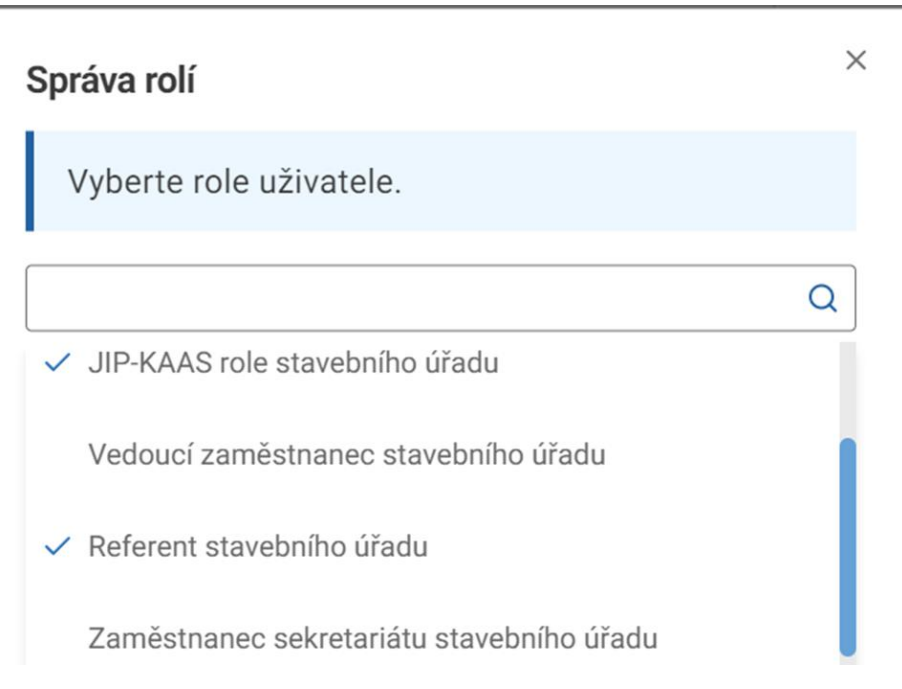

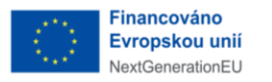

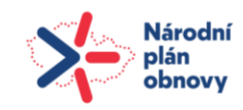

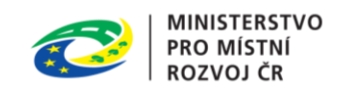

D. Roli přidělíme kliknutím na "Potvrdit" ve vyskakovacím okně.

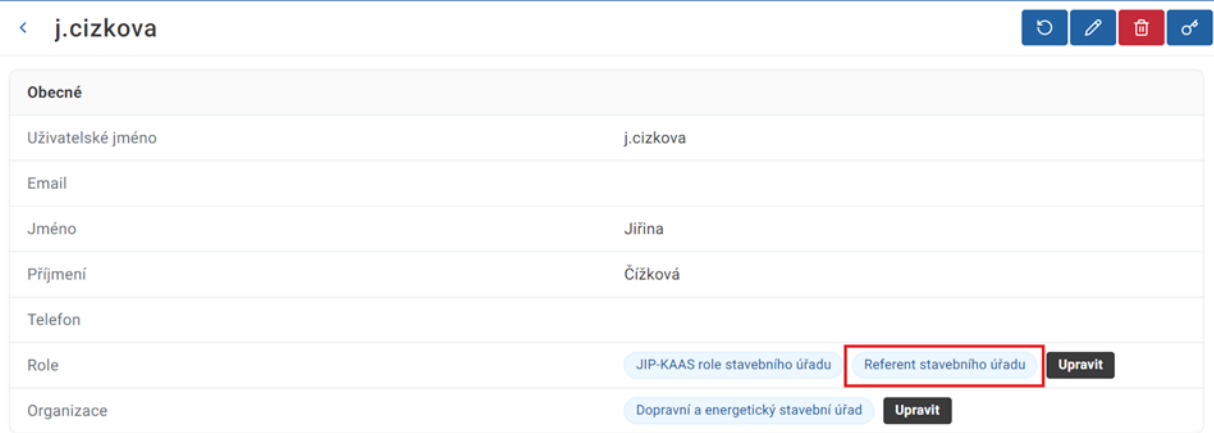

E. Role je přidělena, na detailu uživatele vidíme novou roli.

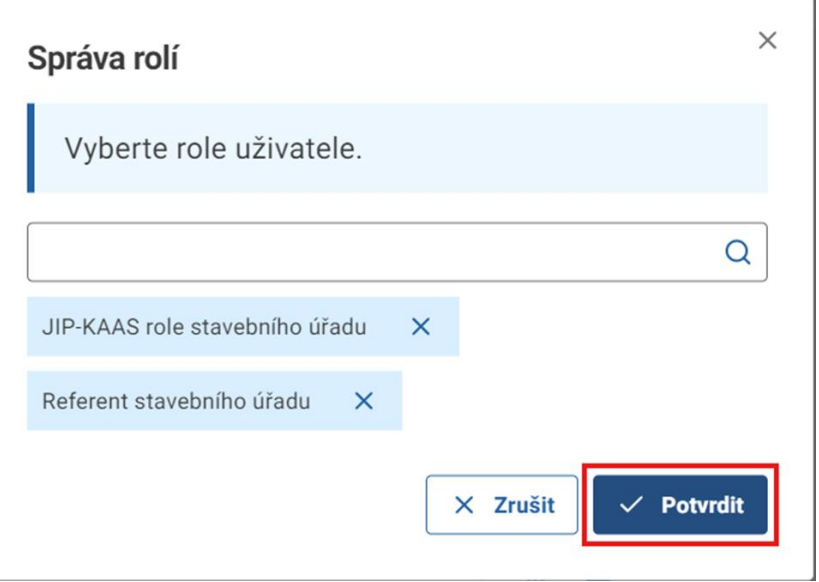

Kroky a) - e) je potřebné vykonat pro všechny zaměstnance úřadu jednotlivě. Uživatel s nepřidělenou rolí nebude moci v systému vykonávat svoji práci.

#### <span id="page-12-0"></span>3.1.3 **VYPLNĚNÍ OSOBY PRO PŘÍJEM DOKUMENTŮ**

A. Projít do Administrace -> Stavební Orgány a dotčené úřady, vybrat vlastní organizaci a rozkliknout detail jak v kroku 1.

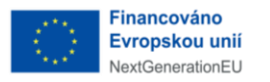

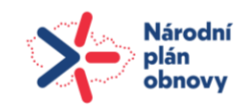

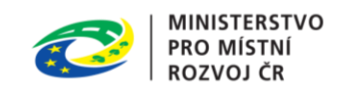

#### B. Na detailu vpravo nahoře kliknout na tlačítko "Upravit"

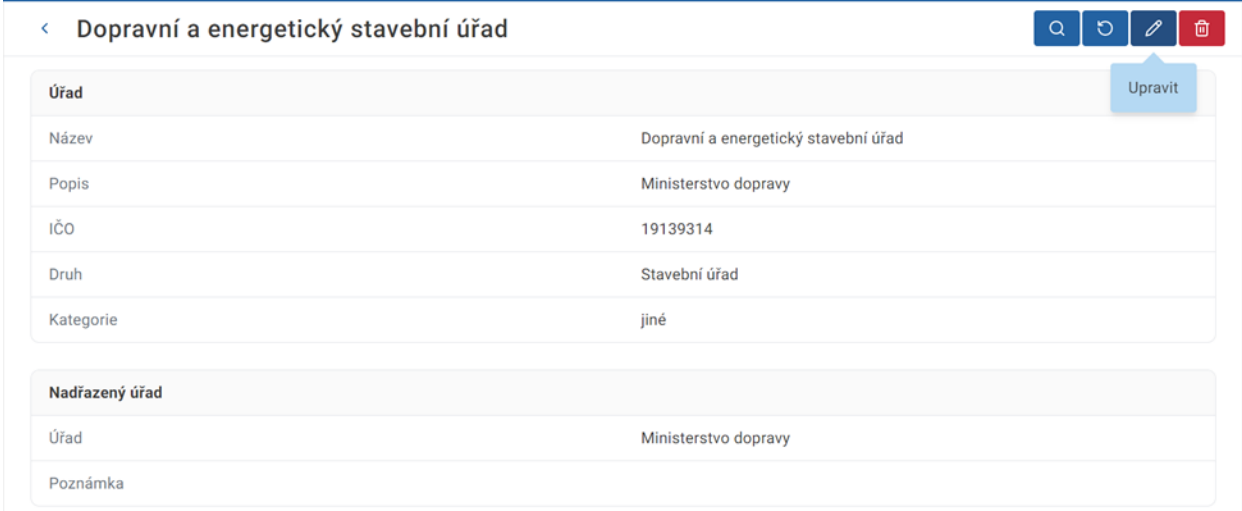

C. V editačním režimu nastavit doposud nevyplněné pole "Příjem dokumentu" na jednoho z uživatelů úřadu. Systém nabídne na výběr uživatele s potřebnou rolí:

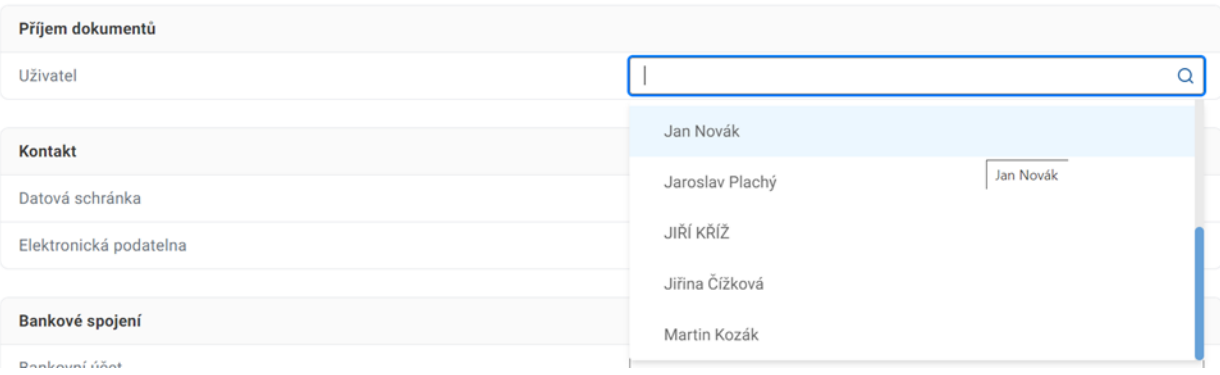

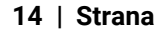

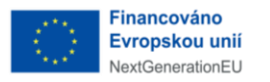

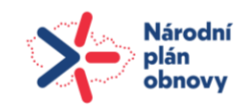

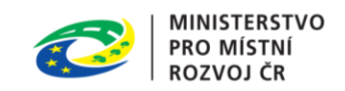

#### D. Po výběru uživatele vpravo nahoře kliknout na tlačítko "Uložit"

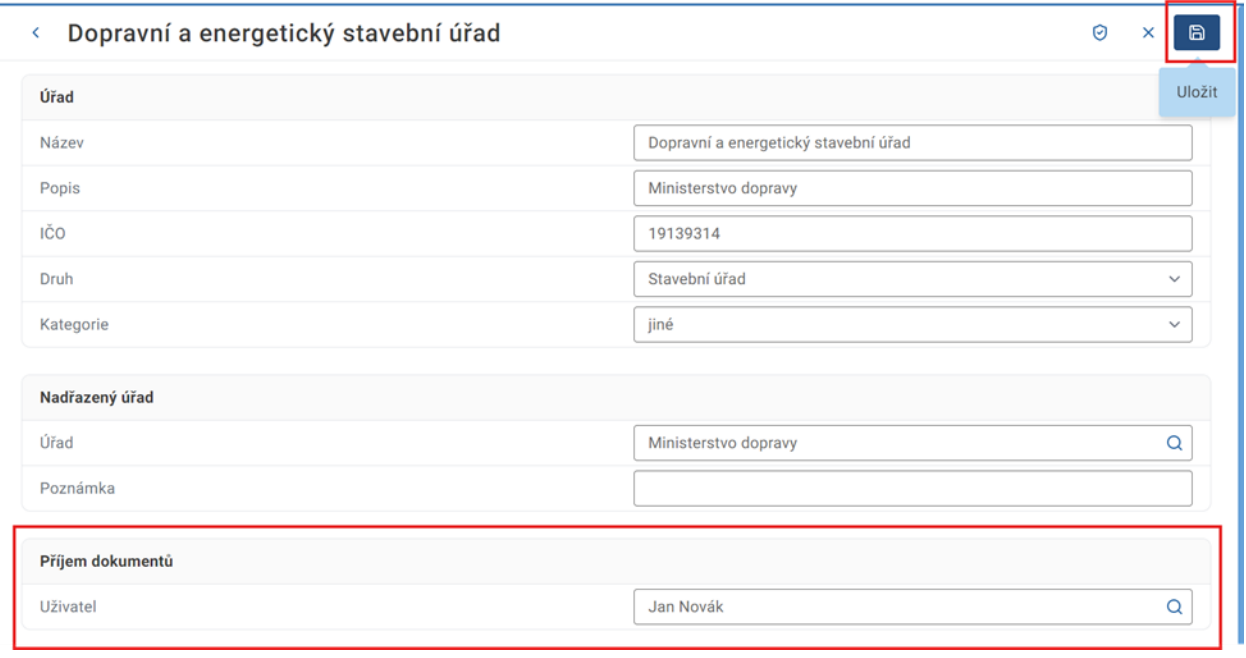

#### E. Ověřit po uložení, že je nastaven správný uživatel pro příjem dokumentů

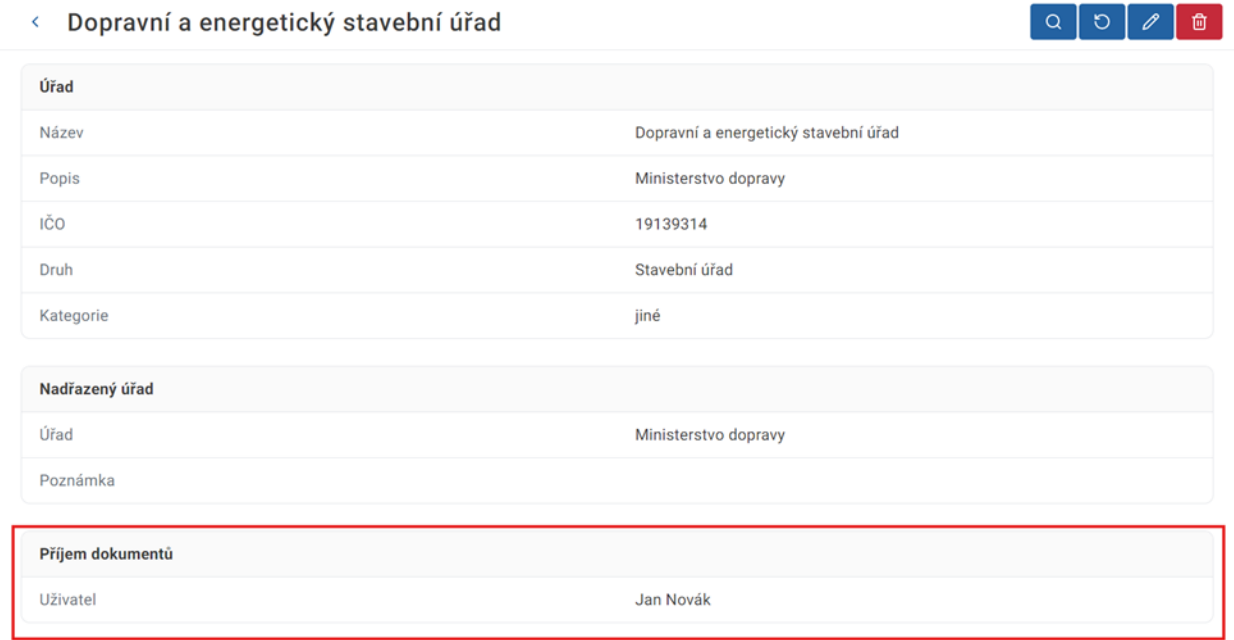

Bez nastavení výchozího uživatele pro příjem dokumentů nebudou dokumenty ze spisové služby postoupeny na správný úřad v ISSŘ.

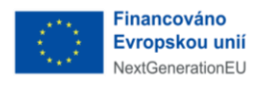

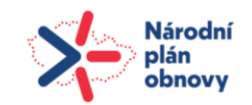

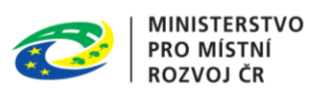

## <span id="page-15-0"></span>3.2 ÚŘAD

Jedná se o číselník jednotlivých úřadů, které mohou figurovat například jako dotčený orgán u řízení.

#### <span id="page-15-1"></span>**3.2.1** ZOBRAZIT PŘEHLED ÚŘADŮ

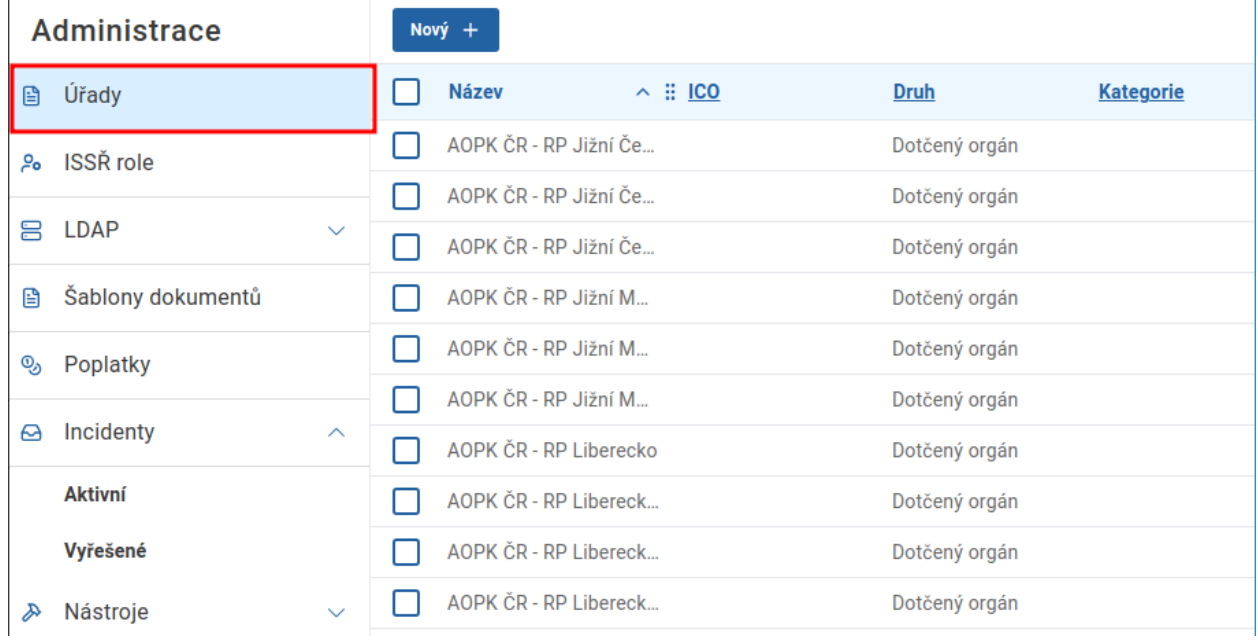

Uživatel v postranním menu klikne na *Úřady.*

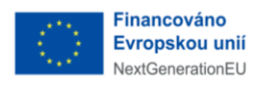

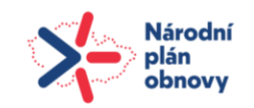

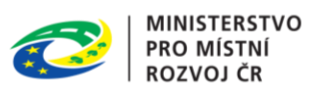

#### <span id="page-16-0"></span>3.2.1.1 NOVÝ ÚŘAD

#### Uživatel přejde na přehled úřadů a klikne na tlačítko *Nový.*

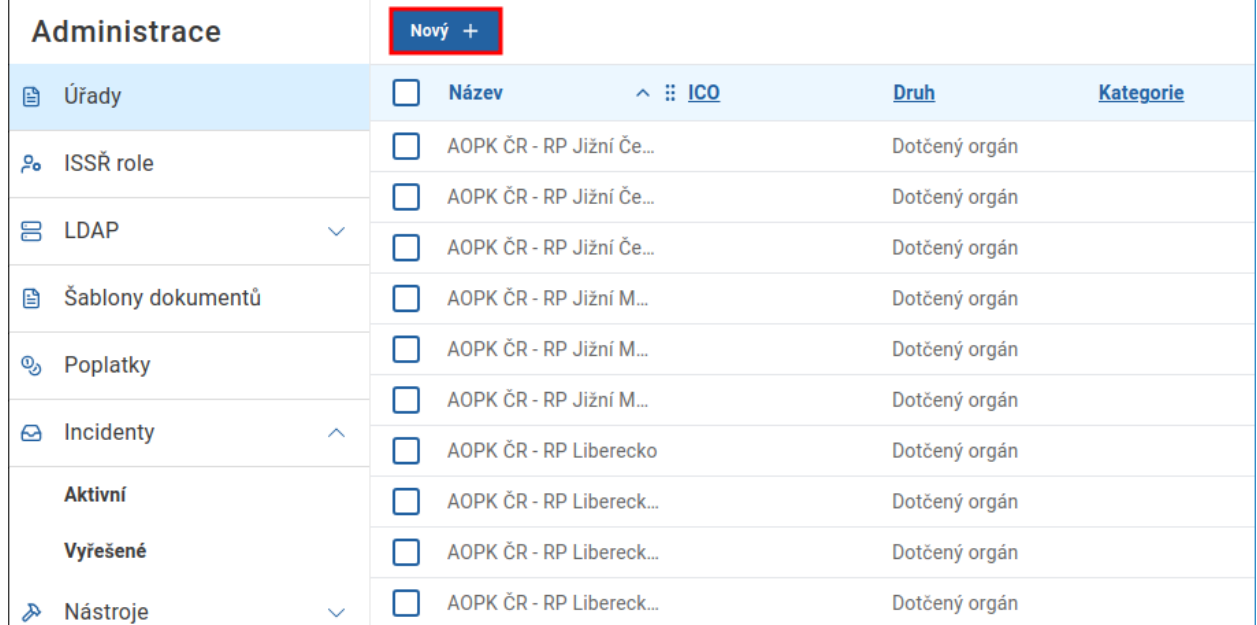

Následně uživatel vyplní všechny povinné atributy nového úřadu a záznam uloží kliknutím na příslušné tlačítko.

#### Nový  $\langle \cdot \rangle$ O  $\times$  $\blacksquare$ Uložit Úřad Název Popis IČ<sub>0</sub>

## <span id="page-16-1"></span>3.2.2 AKCE DETAILU ÚŘADU

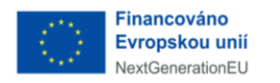

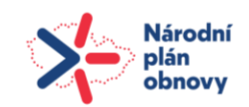

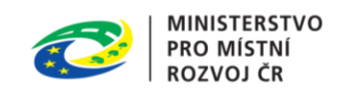

Ověřit úřad

#### <span id="page-17-0"></span>**3.2.2.1** OVĚŘIT ÚŘAD

Uživatel přejde na detail úřadu a klikne na tlačítko *Ověřit úřad.* Po úspěšném ověření jsou k záznamu doplněny údaje získané z registrů.

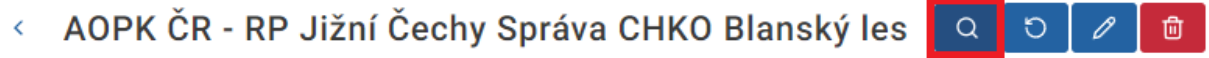

Úřad

#### <span id="page-17-1"></span>3.2.2.2 NAČÍST DETAIL ÚŘADU ZNOVU

Uživatel přejde na detail úřadu a klikne na tlačítko *Načíst znovu.*

AOPK ČR - RP Jižní Čechy Správa CHKO Blanský les ¢  $\alpha$  $\circ$ 尙 Načíst znovu

<span id="page-17-2"></span>Úřad

#### 3.2.2.3 UPRAVIT ÚŘAD

Uživatel přejde na detail úřadu a klikne na tlačítko *Upravit*. Detail je otevřen ve formě formuláře s předvyplněnými aktuálními údaji úřadu. Uživatel údaje upraví a změny uloží kliknutím na příslušné tlačítko.

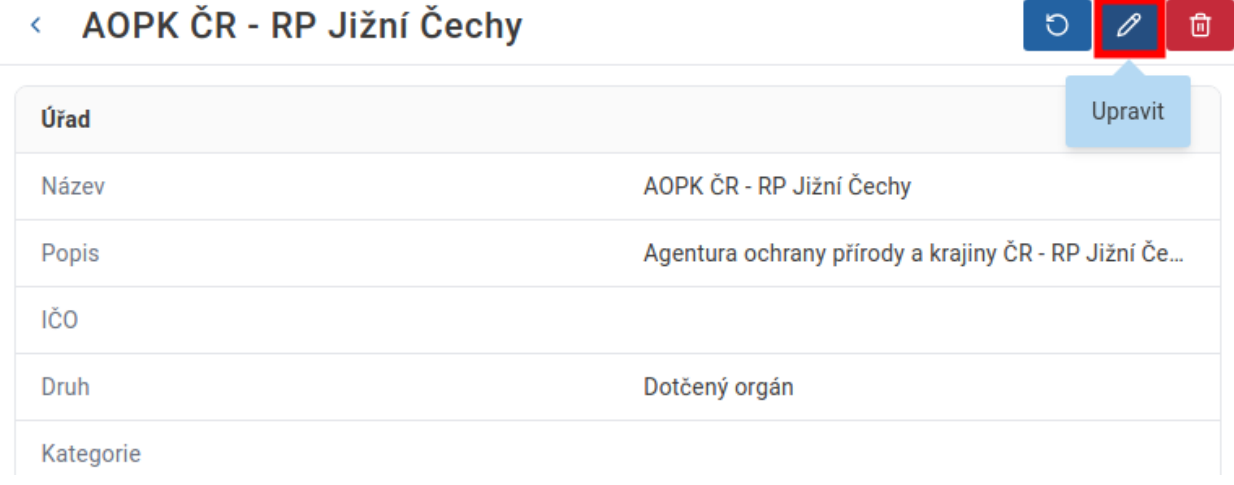

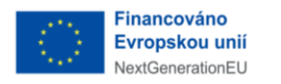

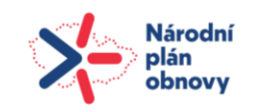

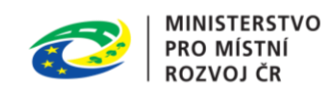

#### <span id="page-18-0"></span>3.2.2.4 SMAZAT ÚŘAD

Uživatel přejde na detail úřadu a klikne na tlačítko *Smazat.*

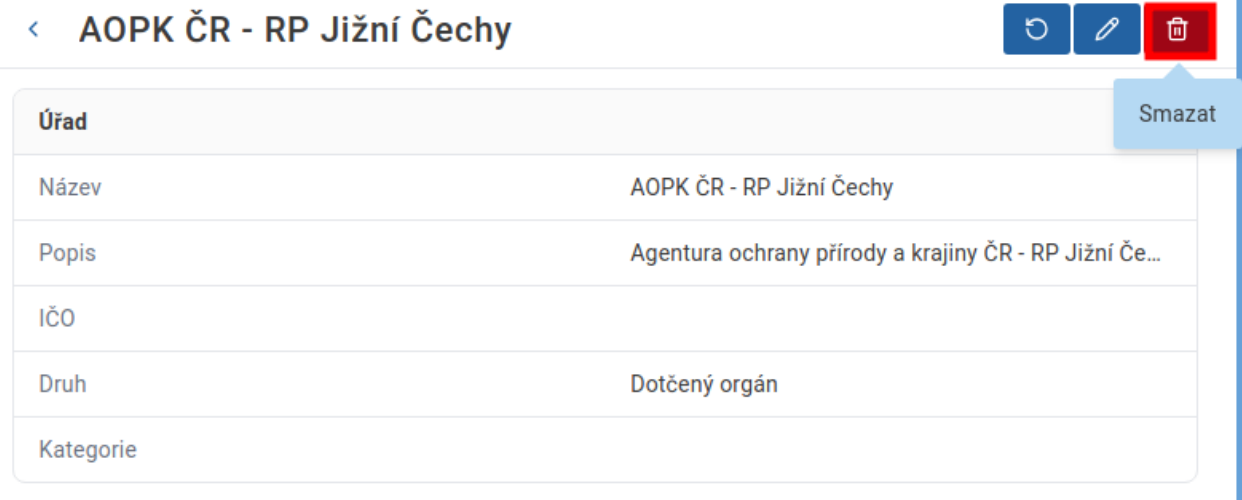

## <span id="page-18-1"></span>**3.3** ISSŘ ROLE

ISSŘ role slouží pro nastavení přístupových práv k jednotlivým částem ISSŘ. Uživatelské role existující v systému

#### **Administrátor:**

● Všechny funkce systému včetně administračních bez omezení na domovský úřad

#### **Lokální administrátor SÚ/DO:**

- ztotožňování osob/parcel/staveb
- čtení listů vlastnictví
- čtení BPP balíčků

Správa domovského úřadu:

- čtení
- zápis adresy, kontaktů, bankového spojení
- určení uživatele pro příjem dokumentů

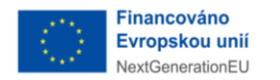

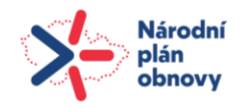

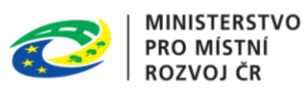

Správa uživatelů domovského úřadu:

- čtení
- zápis
- přiřazování rolí

#### Evidence dokumentů:

- správa dokumentů domovského úřadu
- změna zpracovatele dokumentu
- podepisování dokumentů
- schvalování dokumentů
- příjem dokumentů

Evidence platebních příkazů:

● čtení platebních příkazů domovského úřadu

#### Evidence řízení:

- správa řízení domovského úřadu
- změna zpracovatele řízení
- ukončení řízení

Evidence záměrů:

- čtení
- zápis
- zneplatnění záměru
- přidělení IČS navrhovanému objektu
- přepis navrhovaného objektu do evidence stavebních objektů

Evidence stavebních objektů:

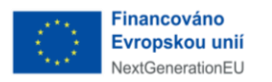

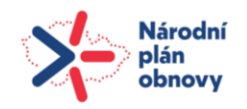

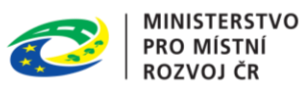

- čtení
- zápis
- přidělení IČS stavebnímu objektu
- změna stavu stavebního objektu

#### **Vedoucí zaměstnanec SÚ/DO:**

- ztotožňování osob/parcel/staveb
- čtení listů vlastnictví
- čtení BPP balíčků

Evidence dokumentů:

- správa dokumentů domovského úřadu
- změna zpracovatele dokumentu
- podepisování dokumentů
- schvalování dokumentů
- příjem dokumentů

Evidence platebních příkazů:

● čtení platebních příkazů domovského úřadu

Evidence řízení:

- správa řízení domovského úřadu
- změna zpracovatele řízení
- ukončení řízení

Evidence záměrů:

- čtení
- zápis
- přidělení IČS navrhovanému objektu
- přepis navrhovaného objektu do evidence stavebních objektů

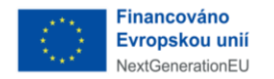

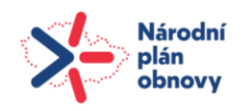

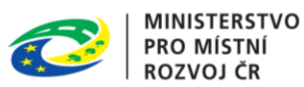

Evidence stavebních objektů:

- čtení
- zápis
- přidělení IČS stavebnímu objektu
- změna stavu stavebního objektu

#### **Referent SÚ/DO:**

- ztotožňování osob/parcel/staveb
- čtení listů vlastnictví
- čtení BPP balíčků

Evidence dokumentů:

● správa dokumentů domovského úřadu

Evidence platebních příkazů:

● čtení platebních příkazů domovského úřadu

Evidence řízení:

- správa řízení domovského úřadu
- ukončení řízení

Evidence záměrů:

- čtení
- zápis
- přidělení IČS navrhovanému objektu
- přepis navrhovaného objektu do evidence stavebních objektů

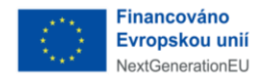

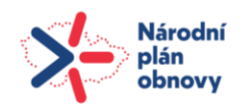

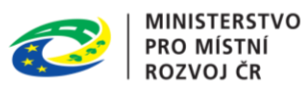

Evidence stavebních objektů:

- čtení
- zápis
- přidělení IČS stavebnímu objektu
- změna stavu stavebního objektu

#### **Zaměstnanec sekretariátu SÚ/DO:**

- ztotožňování osob/parcel/staveb
- čtení listů vlastnictví
- čtení BPP balíčků

Evidence dokumentů:

● čtení

Evidence platebních příkazů:

- čtení platebních příkazů domovského úřadu
- označení platebního příkazu za zaplacený

Evidence řízení:

● čtení

Evidence záměrů:

● čtení

Evidence stavebních objektů:

● čtení

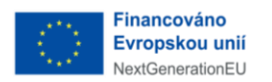

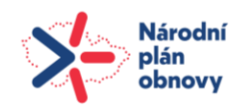

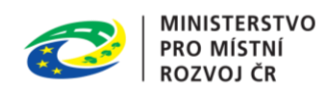

## <span id="page-23-0"></span>3.3.1 ZOBRAZIT PŘEHLED ISSŘ ROLE

#### Uživatel v postranním menu klikne na *ISSŘ role.*

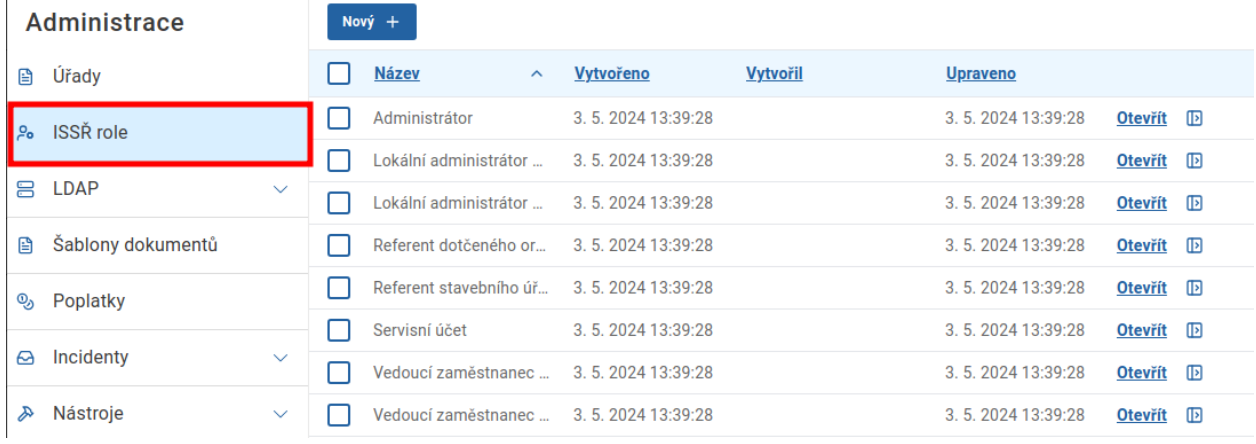

## <span id="page-23-1"></span>3.3.1.1 NOVÁ ISSŘ ROLE

## Uživatel přejde na přehled ISSŘ rolí a klikne na tlačítko *Nový.*

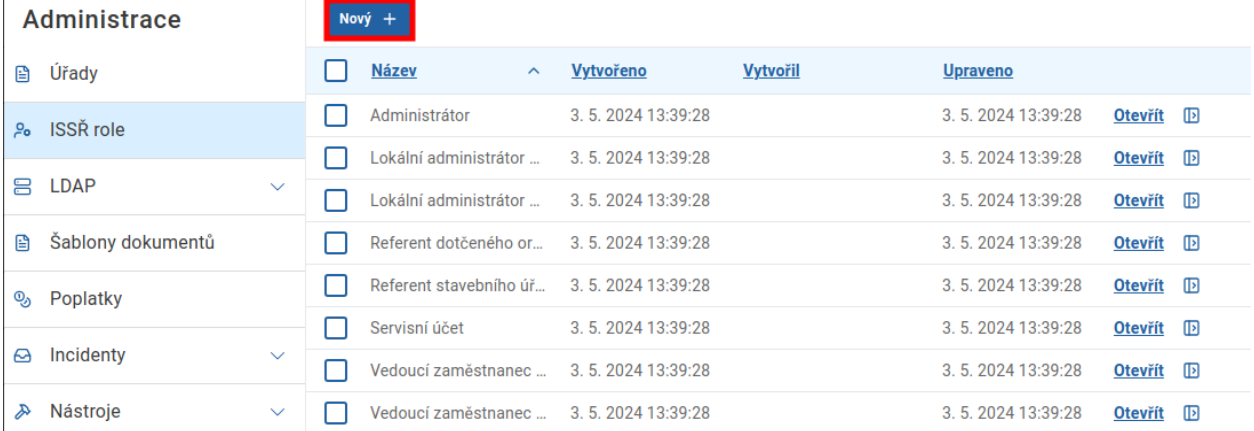

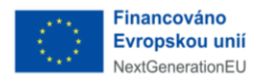

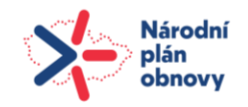

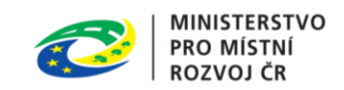

Následně uživatel vyplní všechny povinné atributy nové role a záznam uloží kliknutím na příslušné tlačítko.

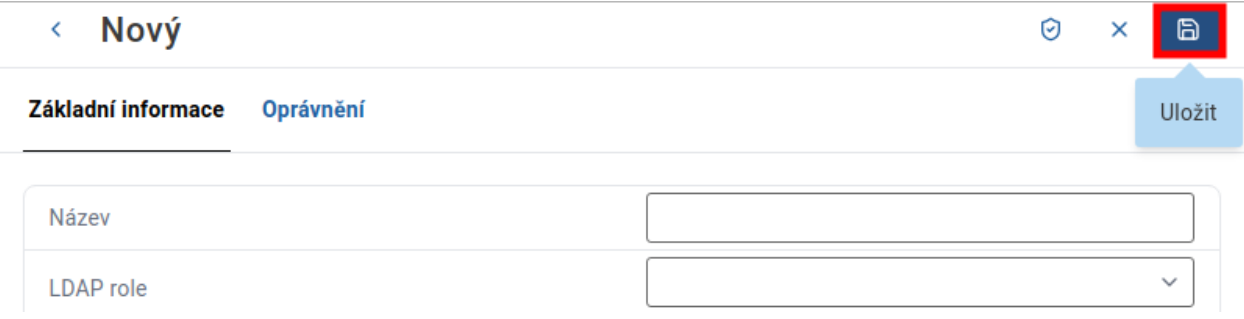

#### <span id="page-24-0"></span>**3.3.1.2** NASTAVIT OPRÁVNĚNÍ ROLE

Uživatel přejde na kartu *Oprávnění* v detailu role a následně klikne na tlačítko *Upravit*.

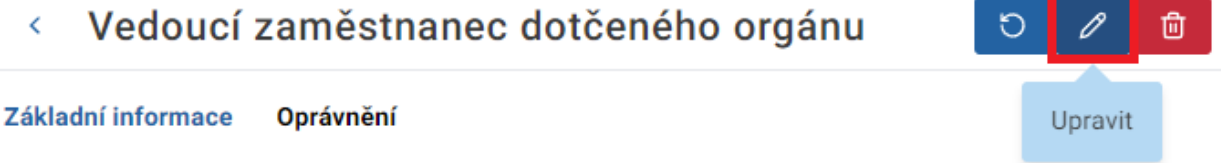

Role je přepnuta do stavu formuláře a je možné editovat jednotlivé zaškrtávací pole u akcí.

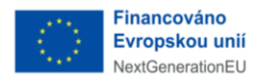

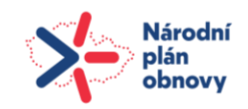

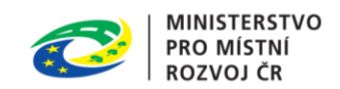

Uživatel zaškrtne pole u požadovaných akcí a změny uloží kliknutím na příslušné tlačítko.

#### < Vedoucí zaměstnanec dotčeného orgánu O 6  $\times$ Základní informace Oprávnění Uložit Serverová akce (i) Zápis Čtení Oznámení <sub>(1)</sub> Čtení Zápis BPP balíček ①  $\checkmark$ Čtení Konzole (i) Čtení Export  $\odot$ Čtení Zápis Požadavky na export (i) Zápis Instance exportu (i) Čtení Definice exportu (i) Čtení Zápis

## <span id="page-25-0"></span>3.3.2 AKCE DETAILU ISSŘ ROLE

### <span id="page-25-1"></span>3.3.2.1 NAČÍST DETAIL ISSŘ ROLE ZNOVU

Uživatel přejde na detail ISSŘ role a klikne na tlačítko *Načíst znovu.*

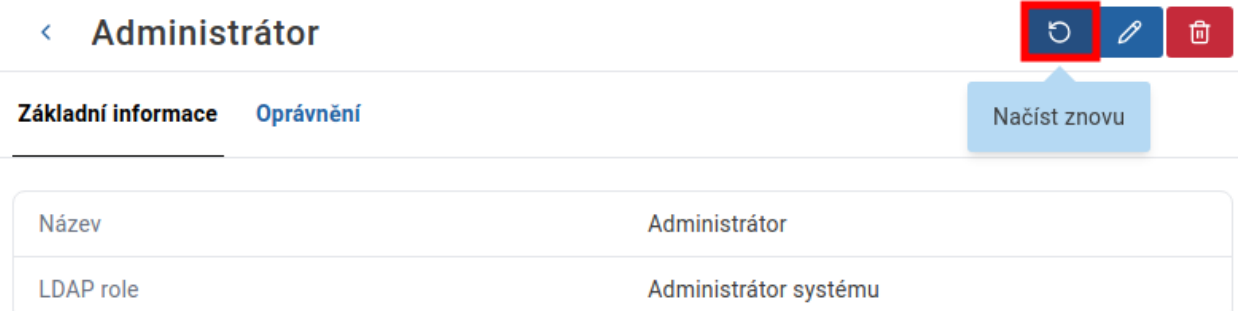

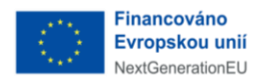

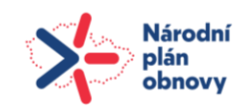

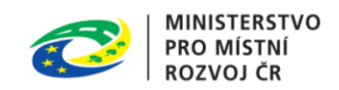

## <span id="page-26-0"></span>3.3.2.2 UPRAVIT ISSŘ ROLI

Uživatel přejde na detail ISSŘ role a klikne na tlačítko *Upravit*. Detail je otevřen ve formě formuláře s předvyplněnými aktuálními údaji ISSŘ role. Uživatel údaje upraví a změny uloží kliknutím na příslušné tlačítko.

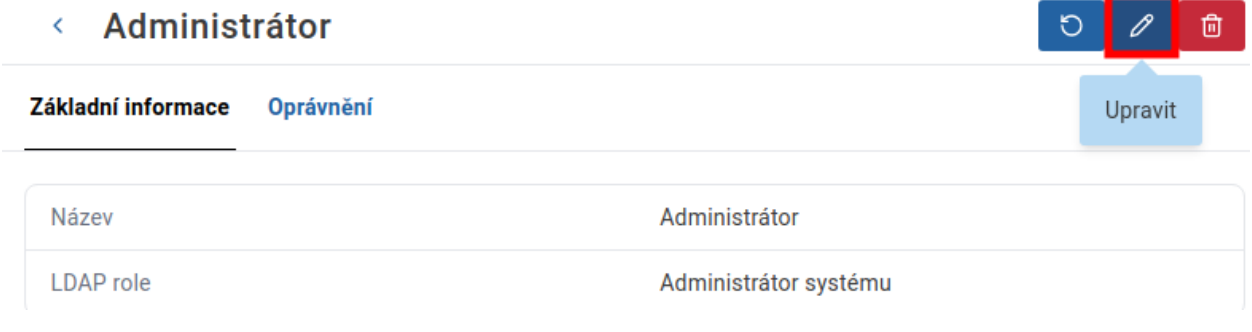

## <span id="page-26-1"></span>3.3.2.3 SMAZAT ISSŘ ROLI

Uživatel přejde na detail ISSŘ role a klikne na tlačítko *Smazat.*

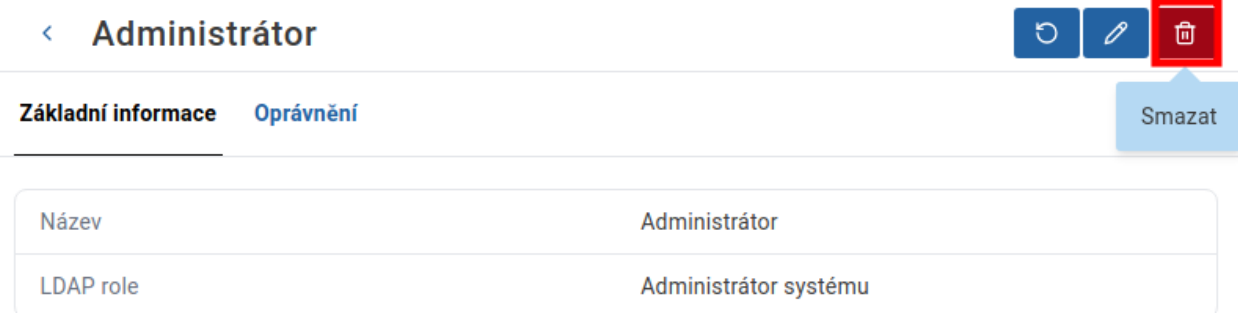

### <span id="page-26-2"></span>**3.4** LDAP

Veškerá funkcionalita LDAP kategorií se neliší. Jediná změna, je v uživatelích, kde je možné změnit heslo.

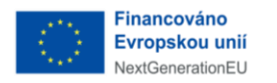

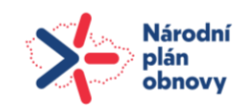

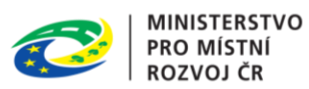

### <span id="page-27-0"></span>3.4.1 ZOBRAZIT PŘEHLED LDAP

Uživatel v postranním menu klikne na *LDAP* a následně z druhé úrovně postranního menu vybere požadovanou kategorii LDAP.

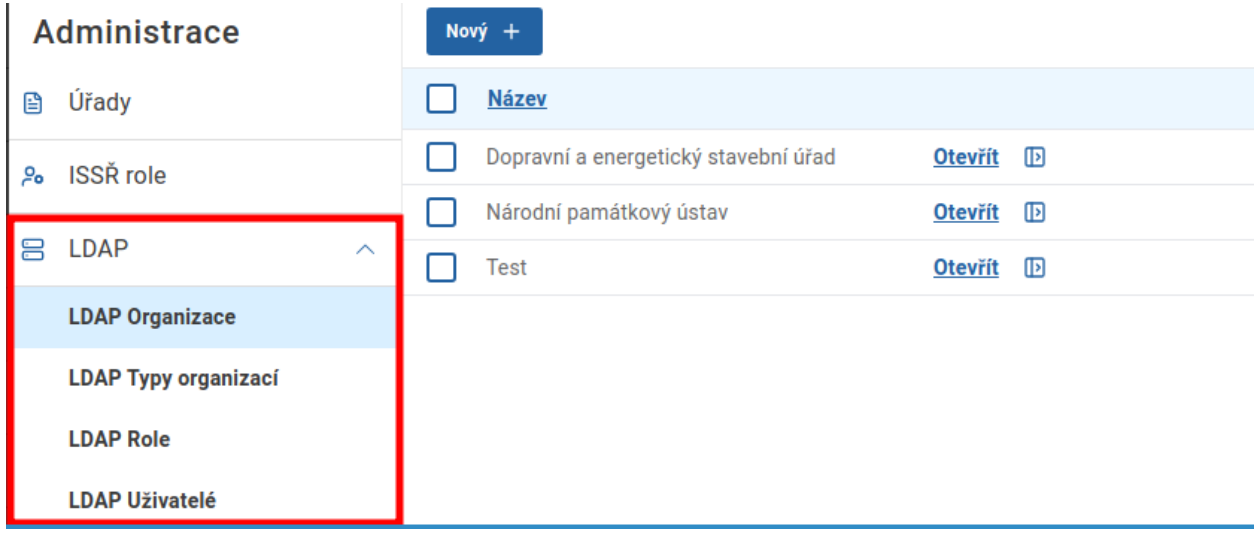

#### <span id="page-27-1"></span>3.4.1.1 NOVÝ ZÁZNAM LDAP

 $\checkmark$ 

Uživatel přejde na přehled záznamů v libovolném stavu a klikne na tlačítko *Nový.*

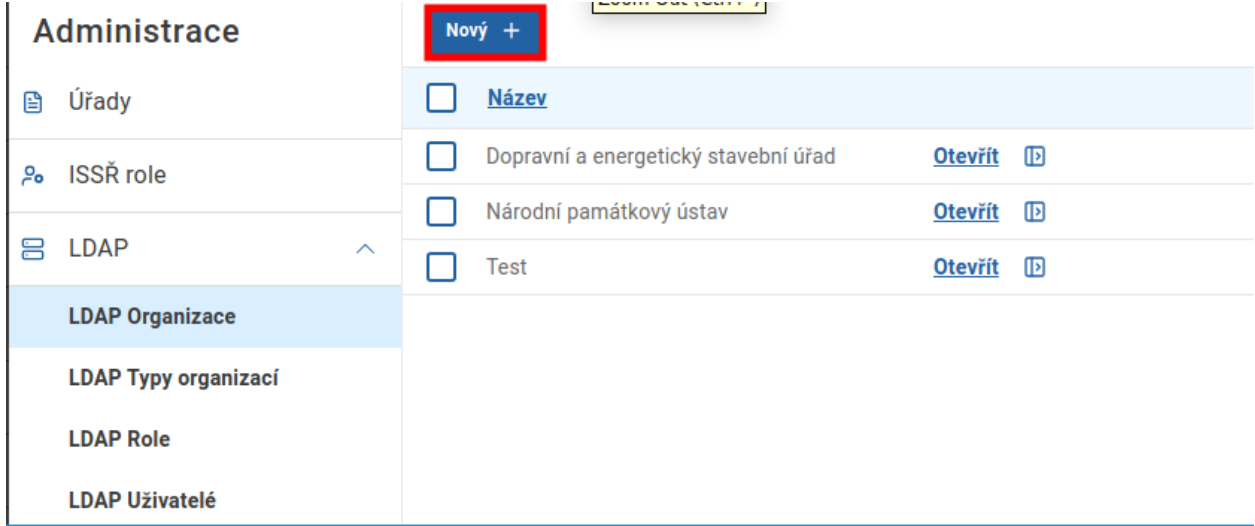

Následně uživatel vyplní všechny povinné atributy nové LDAP kategorie a záznam uloží kliknutím na příslušné tlačítko.

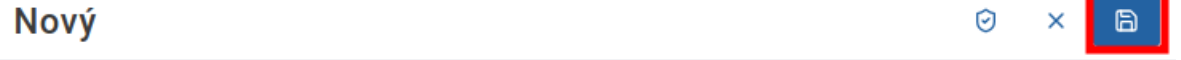

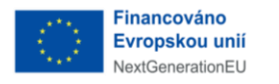

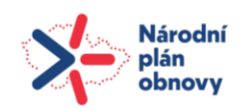

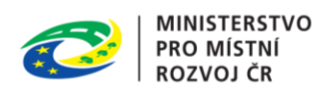

#### <span id="page-28-0"></span>3.4.2 AKCE DETAILU LDAP ZÁZNAMU

#### <span id="page-28-1"></span>3.4.2.1 NAČÍST DETAIL LDAP ZÁZNAMU ZNOVU

Uživatel přejde na detail LDAP záznamu a klikne na tlačítko *Načíst znovu.*

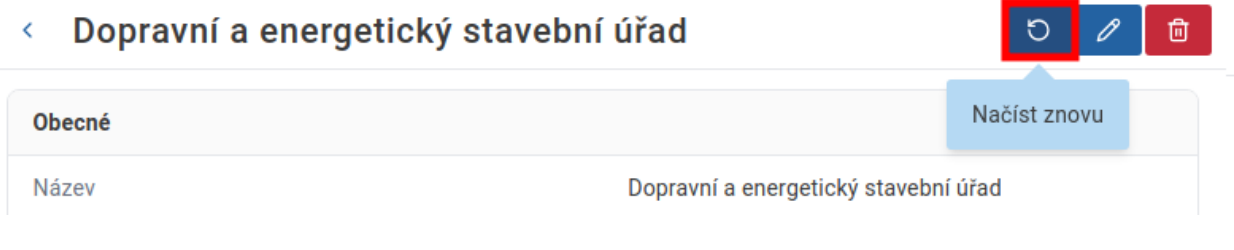

#### <span id="page-28-2"></span>3.4.2.2 UPRAVIT ÚŘAD

Uživatel přejde na detail LDAP záznamu a klikne na tlačítko *Upravit*. Detail je otevřen ve formě formuláře s předvyplněnými aktuálními údaji LDAP záznamu. Uživatel údaje upraví a změny uloží kliknutím na příslušné tlačítko.

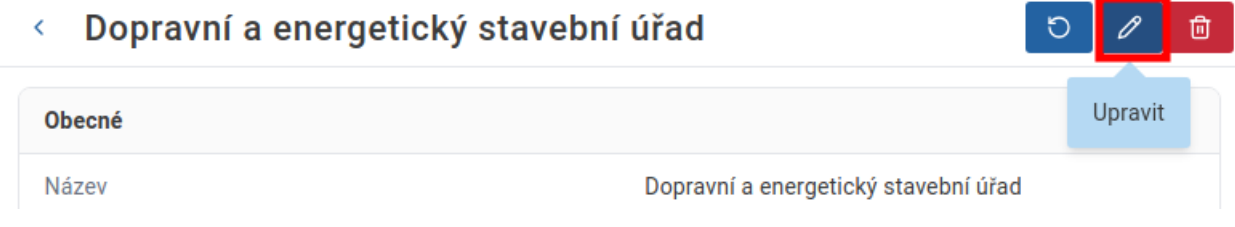

#### <span id="page-28-3"></span>3.4.2.3 SMAZAT ÚŘAD

Uživatel přejde na detail LDAP záznamu a klikne na tlačítko *Smazat.*

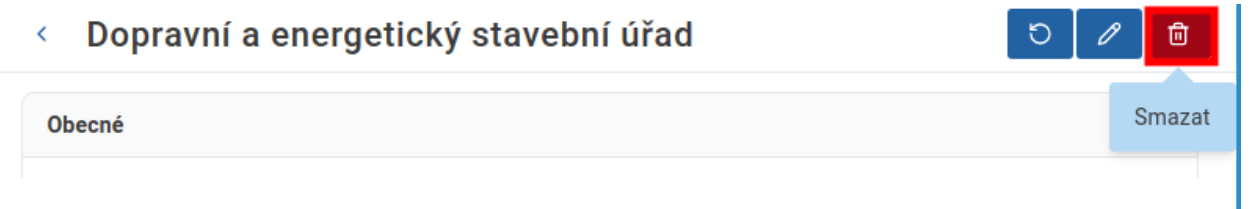

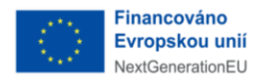

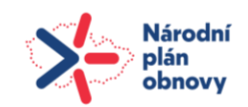

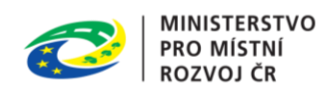

#### <span id="page-29-0"></span>**3.4.2.4** ZMĚNIT HESLO

Uživatel přejde na detail uživatelského účtu a klikne na tlačítko *Změnit heslo.*

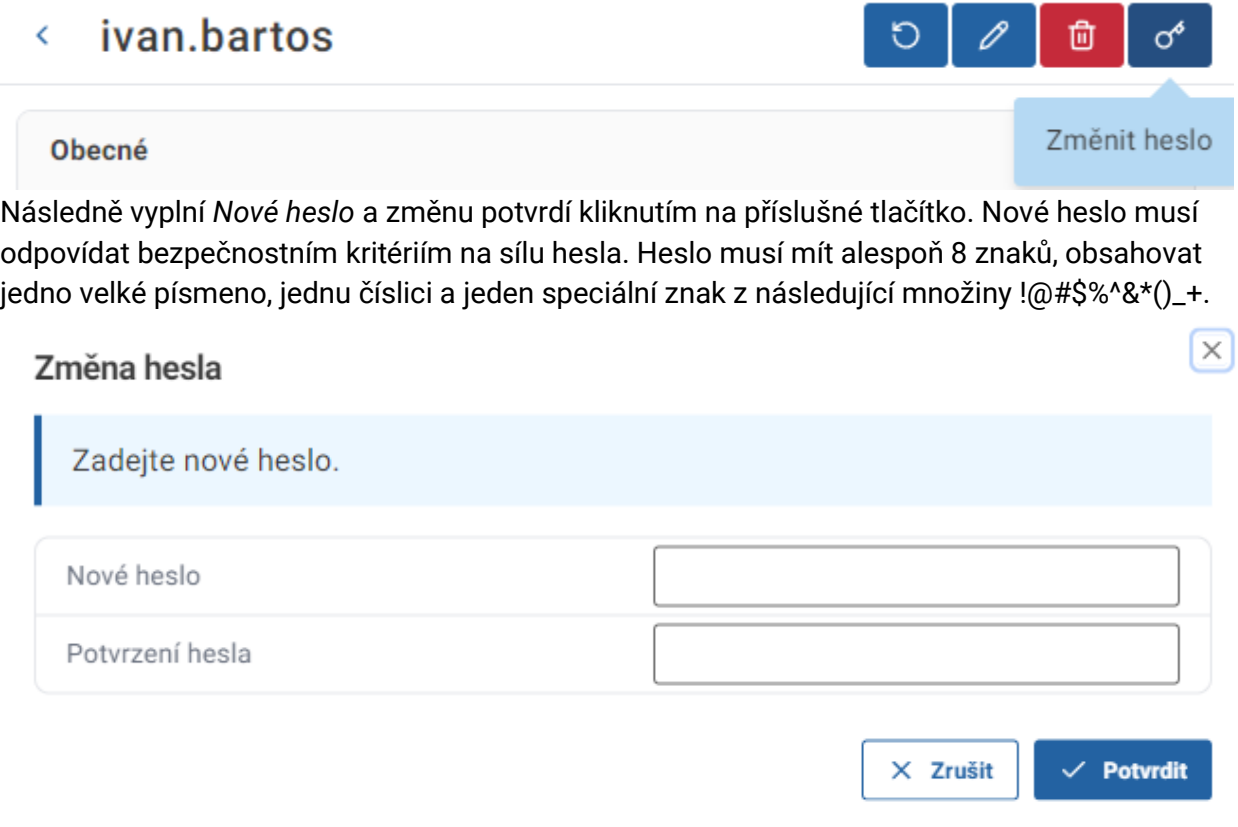

## <span id="page-29-1"></span>**3.5** ŠABLONY DOKUMENTŮ

Šablony slouží pro vytvoření strukturovaných dokumentů v systému. Skládají se ze tří částí *JSON Form schéma, JSON Form UI schéma* a *Preprocess skript. JSON Form schéma* slouží k definování vzhledu formuláře v informačním systému. *JSON Form UI schéma* slouží pro definování vzhledu při exportu dokumentu do PDF. *Preprocess skript* určuje zpracování zpracování odeslaného formuláře.

#### <span id="page-29-2"></span>**3.5.1** ZOBRAZIT PŘEHLED ŠABLON

Uživatel v postranním menu klikne na *Šablony dokumentů*.

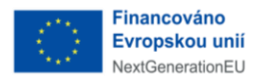

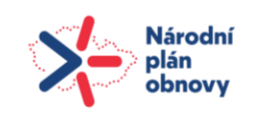

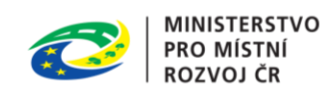

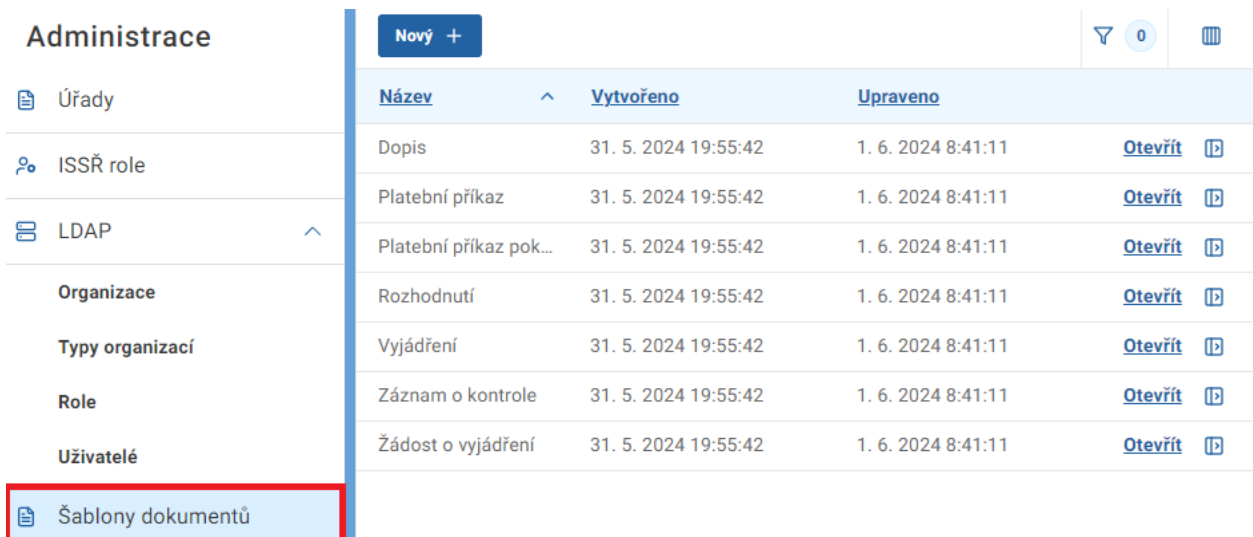

#### <span id="page-30-0"></span>**3.5.1.1** NOVÁ ŠABLONA

Uživatel přejde na přehled staveb v libovolném stavu a klikne na tlačítko *Nový.*

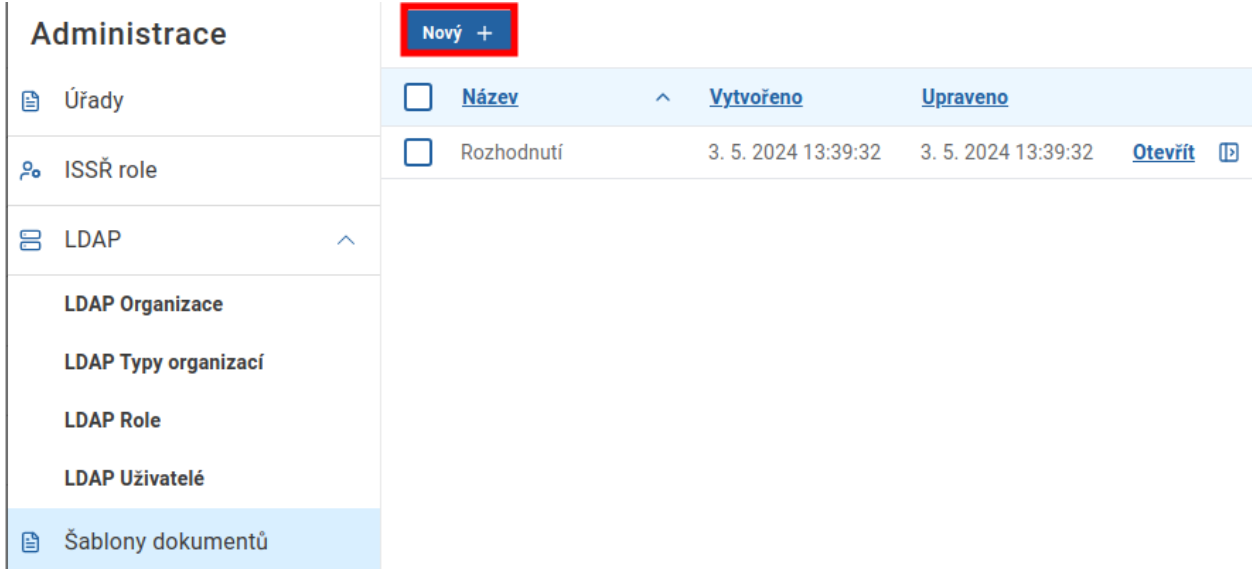

Následně vyplní všechny povinné atributy nové šablony a záznam uloží kliknutím na příslušné tlačítko. Je třeba k šabloně vložit také tři skripty *JSON Form schéma, JSON Form UI schéma* a *Preprocess skript. JSON Form schéma* slouží k definování vzhledu formuláře v informačním systému.

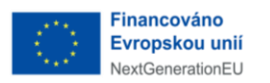

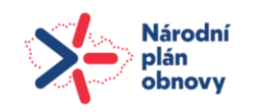

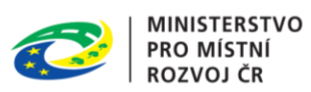

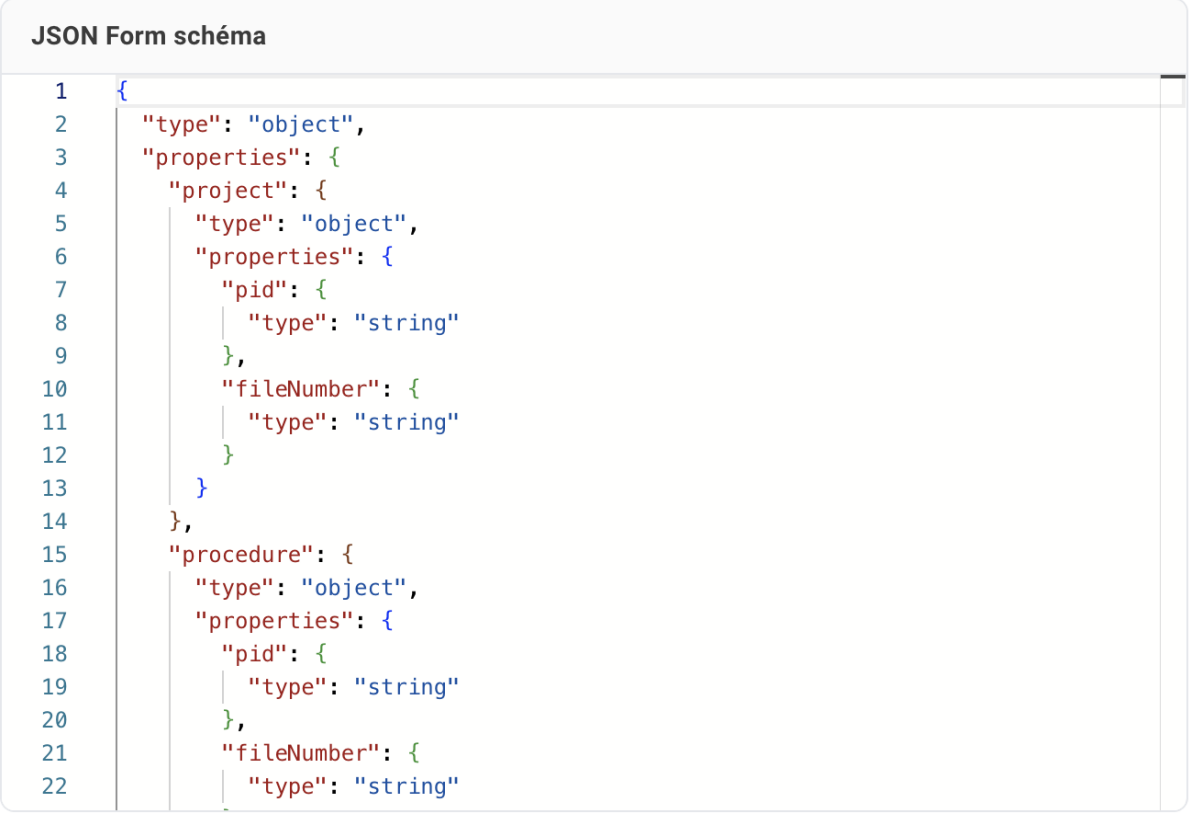

*JSON Form UI schéma* slouží pro definování vzhledu při exportu dokumentu do PDF.

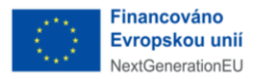

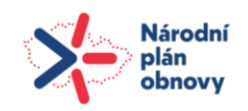

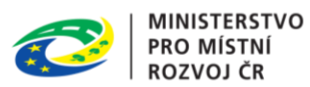

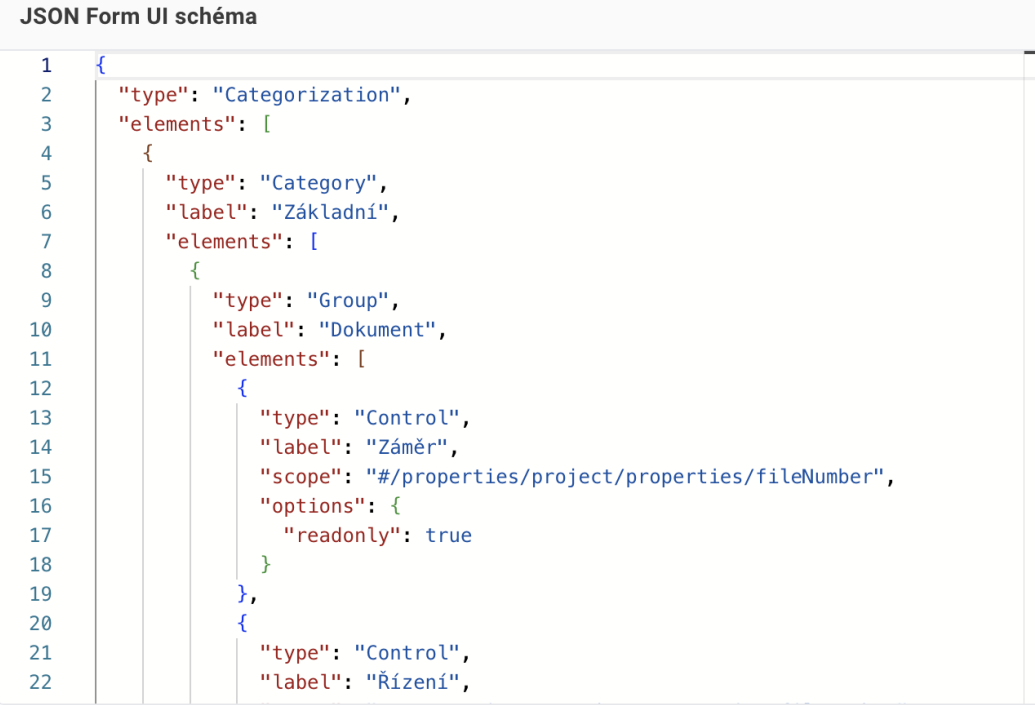

*Preprocess skript* určuje zpracování zpracování odeslaného formuláře.

```
Preprocess skript
 \mathbf{1}package init.issr.recordtemplates.letter
 \overline{2}3<sup>7</sup>import com.google.zxing.BarcodeFormat
 \overline{4}import cz.inqool.iqf.export.zxing.ZxingCodeGenerator
 5<sup>5</sup>6<sup>1</sup>import java.time.LocalDate
 7<sup>1</sup>import java.time.ZoneId
 8
      import java.time.format.DateTimeFormatter
 \overline{9}10
11Map<String, Object> data = structuredData // variable 'structuredData' is
            part of input
1213<sup>°</sup>static String wrapXhtmlContent(String content) {
            return "<div style=\"font-family: 'Arial'\">" + content + "</div>";
14
15
       \mathcal{F}16
17<sup>2</sup>var letter = (String)data.get("letter")
18
       if (letter != null) {
            data.put("letter", wrapXhtmlContent(letter))
19
20
       Ä
21
```
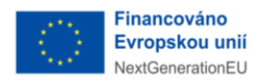

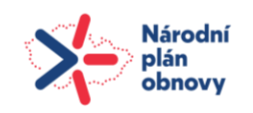

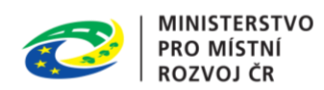

#### <span id="page-33-0"></span>**3.5.2** AKCE DETAILU ŠABLONY

#### <span id="page-33-1"></span>**3.5.2.1** NAČÍST DETAIL ŠABLONY ZNOVU

Uživatel přejde na detail šablony a klikne na tlačítko *Načíst znovu.*

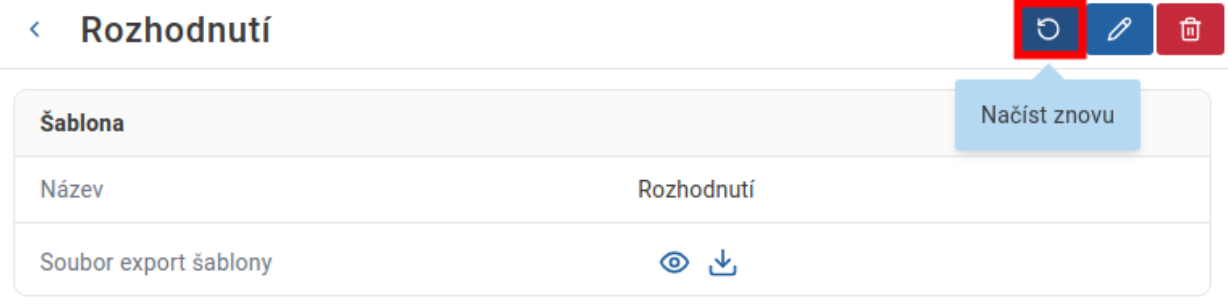

#### <span id="page-33-2"></span>**3.5.2.2** UPRAVIT ŠABLONU

Uživatel přejde na detail šablony a klikne na tlačítko *Upravit*. Detail je otevřen ve formě formuláře s předvyplněnými aktuálními údaji šablony. Uživatel údaje upraví a změny uloží kliknutím na příslušné tlačítko.

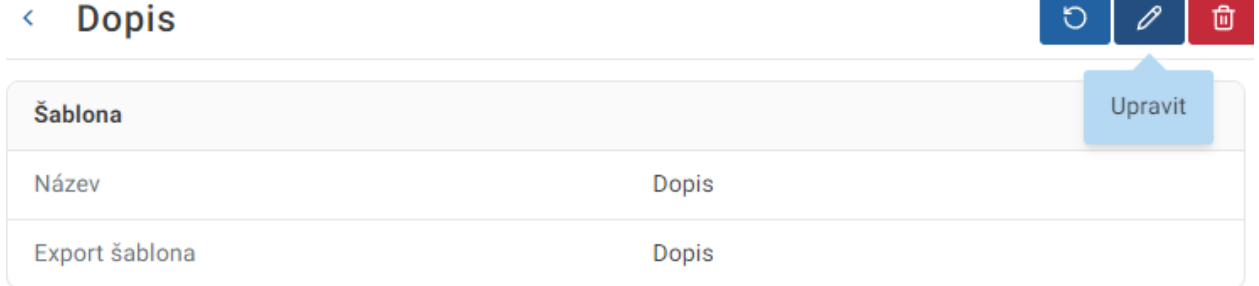

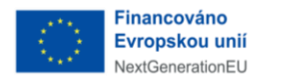

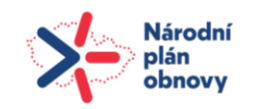

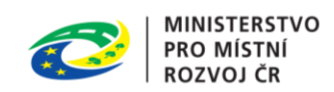

#### <span id="page-34-0"></span>**3.5.2.3** SMAZAT ŠABLONU

Uživatel přejde na detail šablony a klikne na tlačítko *Smazat.*

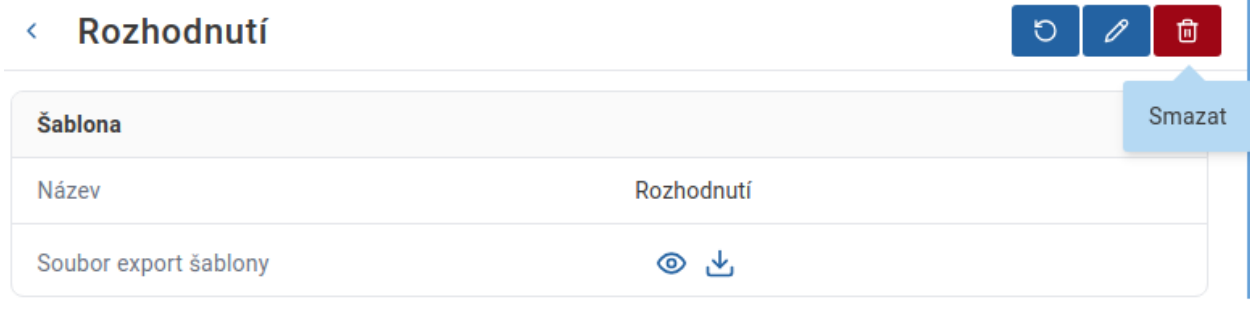

## <span id="page-34-1"></span>**3.6** POPLATKY

## <span id="page-34-2"></span>**3.6.1** ZOBRAZIT PŘEHLED POPLATKŮ

Uživatel v postranním menu klikne na *Poplatky*.

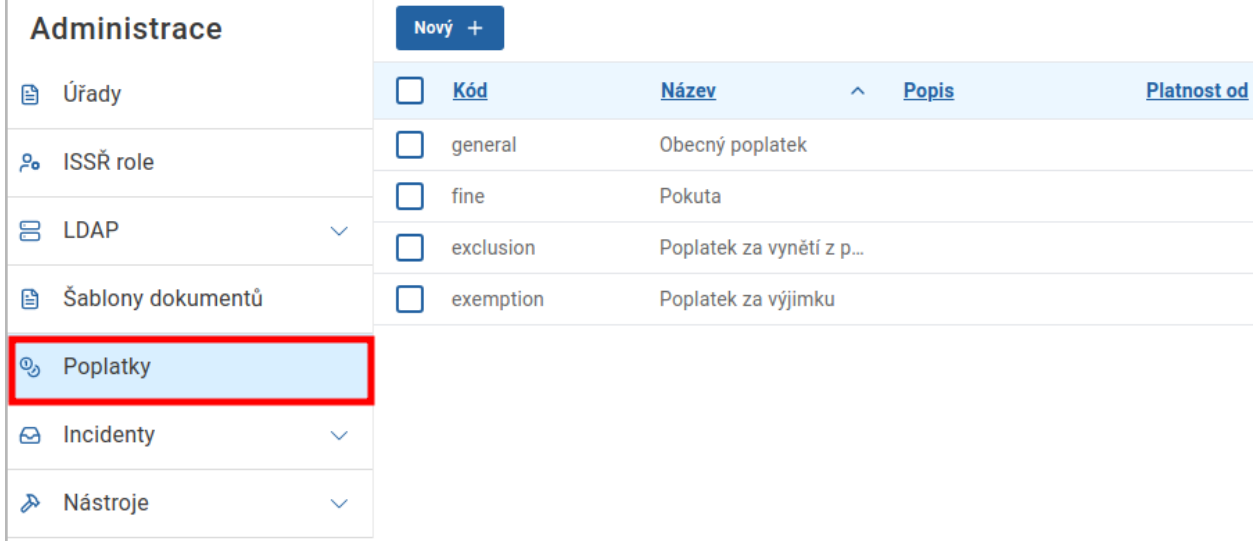

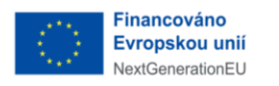

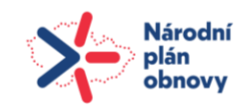

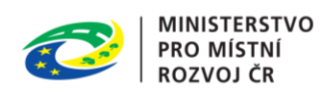

#### <span id="page-35-0"></span>3.6.1.1 NOVÝ POPLATEK

Uživatel přejde na přehled poplatků v libovolném stavu a klikne na tlačítko *Nový.*

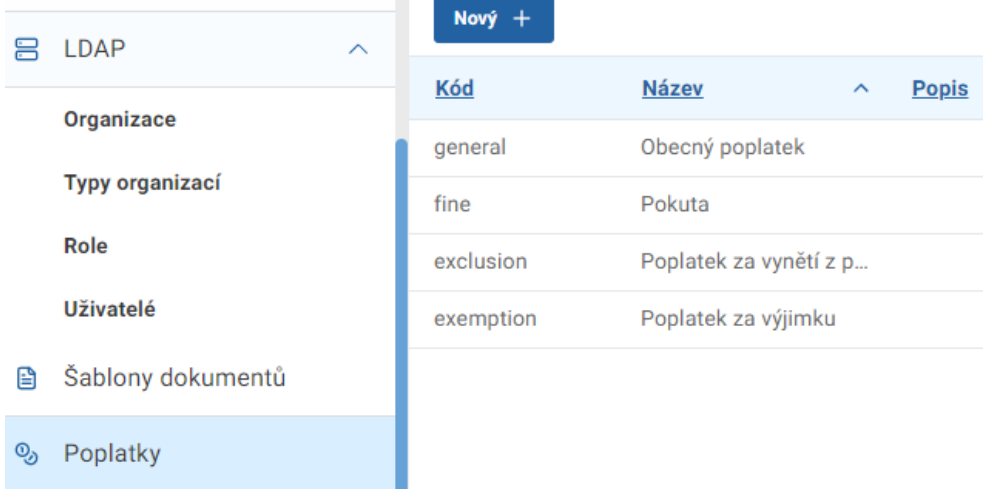

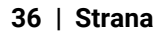

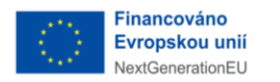

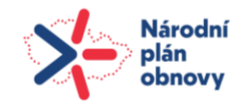

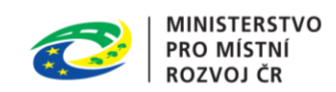

Následně uživatel vyplní všechny povinné atributy nového poplatku a záznam uloží kliknutím na příslušné tlačítko.

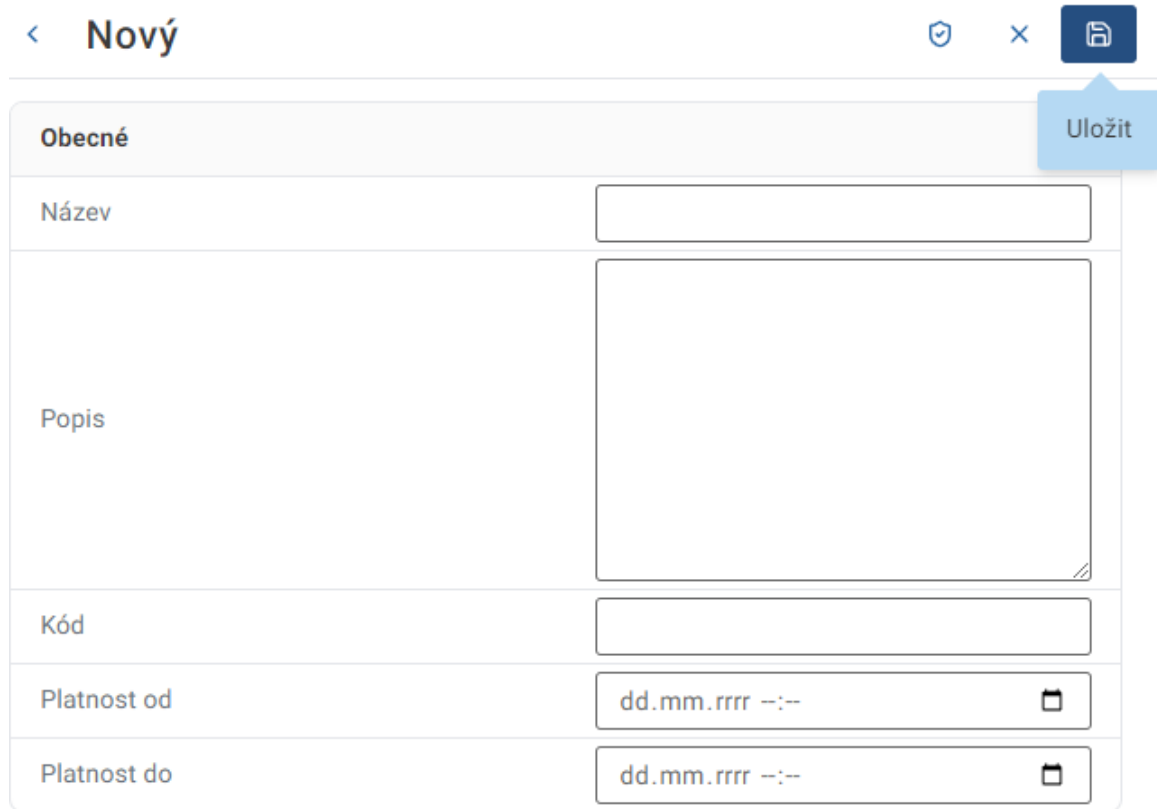

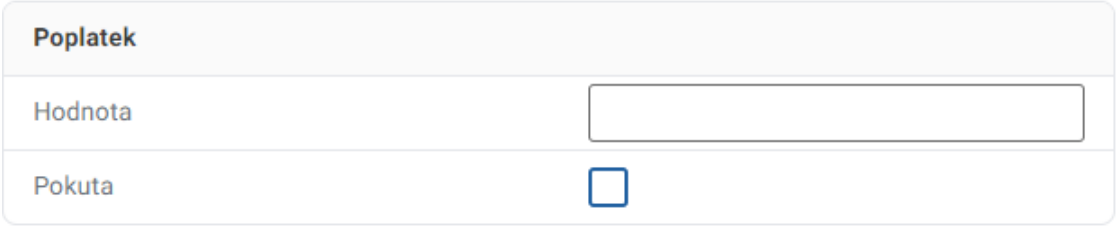

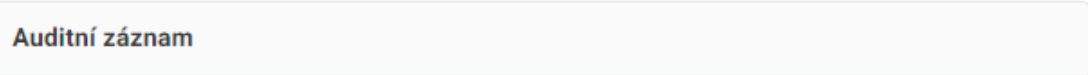

### <span id="page-36-0"></span>**3.6.2** AKCE DETAILU POPLATKU

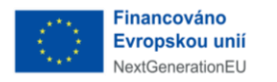

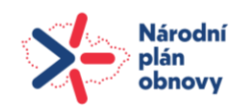

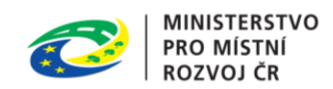

#### <span id="page-37-0"></span>**3.6.2.1** NAČÍST DETAIL POPLATKU ZNOVU

Uživatel přejde na detail poplatku a klikne na tlačítko *Načíst znovu.*

Obecný poplatek  $\circ$  $\langle$ 0 面 Načíst znovu **Poplatek** Název Obecný poplatek Popis

#### <span id="page-37-1"></span>**3.6.2.2** UPRAVIT POPLATEK

Uživatel přejde na detail poplatku a klikne na tlačítko *Upravit*. Detail je otevřen ve formě formuláře s předvyplněnými aktuálními údaji poplatku. Uživatel údaje upraví a změny uloží kliknutím na příslušné tlačítko.

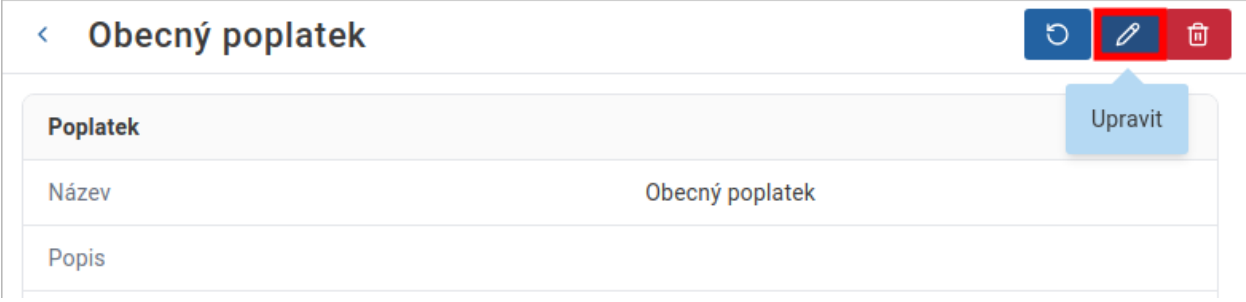

#### <span id="page-37-2"></span>**3.6.2.3** SMAZAT POPLATEK

Uživatel přejde na detail poplatku a klikne na tlačítko *Smazat.*

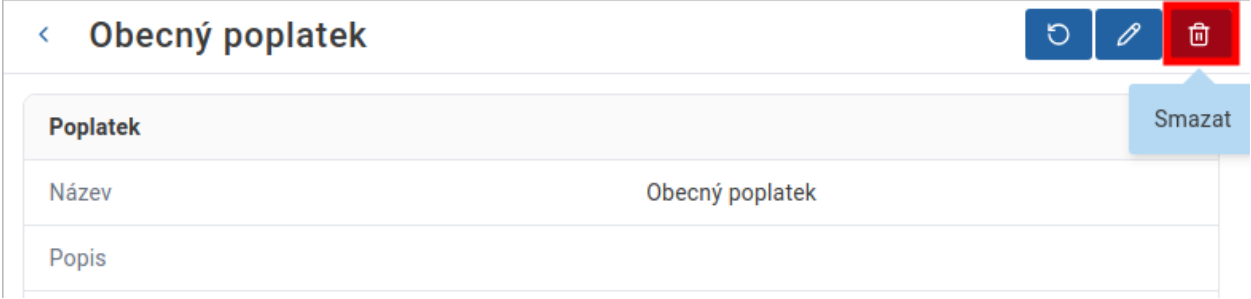

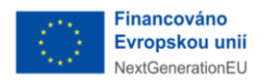

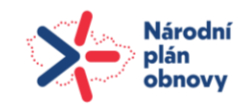

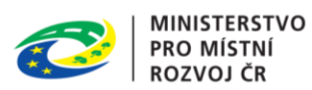

## <span id="page-38-0"></span>**3.7** INCIDENTY

Při běhu systémových úloh může nastat incident, v takovém případě je vytvořen nový záznam v přehledu aktivních incidentů.

#### <span id="page-38-1"></span>**3.7.1** ZOBRAZIT PŘEHLED INCIDENTŮ

Uživatel v postranním menu klikne na *Incidenty* a následně z druhé úrovně menu vybere požadovaný stav incidentu.

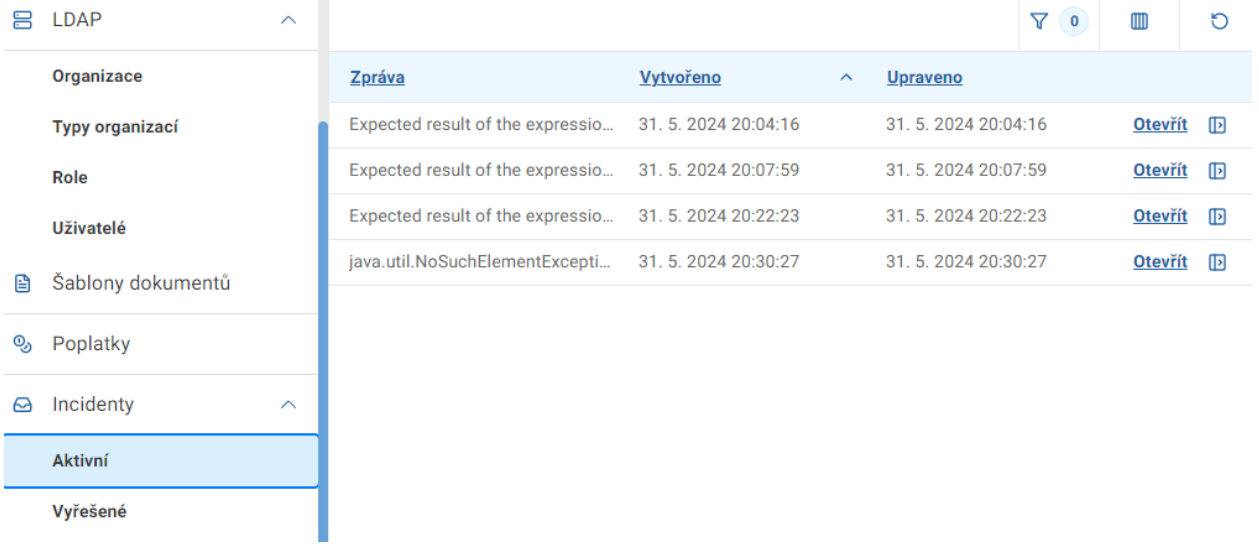

#### **3.7.2** AKCE DETAILU INCIDENTU

<span id="page-38-2"></span>.

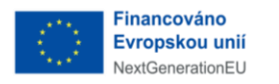

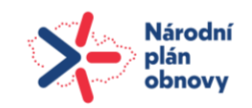

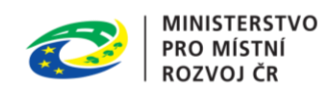

#### <span id="page-39-0"></span>**3.7.2.1** SDÍLET INCIDENT

Uživatel přejde na detail incidentu a klikne na tlačítko *Sdílet incident*.

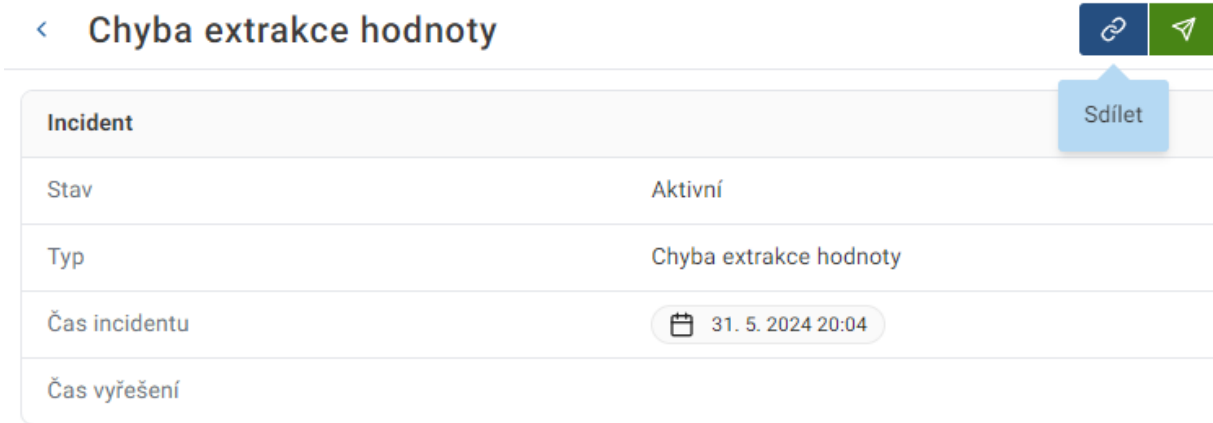

#### Zpráva

Expected result of the expression 'dueAt' to be one of '[DATE\_TIME, STRING]', but was 'NULL'. The evaluation reported the following warnings: [NO\_VARIABLE\_FOUND] No variable found with name 'dueAt'

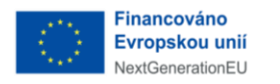

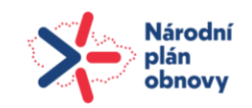

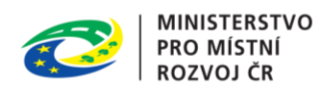

#### <span id="page-40-0"></span>**3.7.2.2** VYŘEŠIT INCIDENT

Pokud uživatel zjistí příčinu a vyřeší problém, který způsobil incident přejde na detail incidentu a klikne na tlačítko *Vyřešit incident*.

#### Chyba extrakce hodnoty ¢

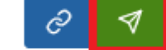

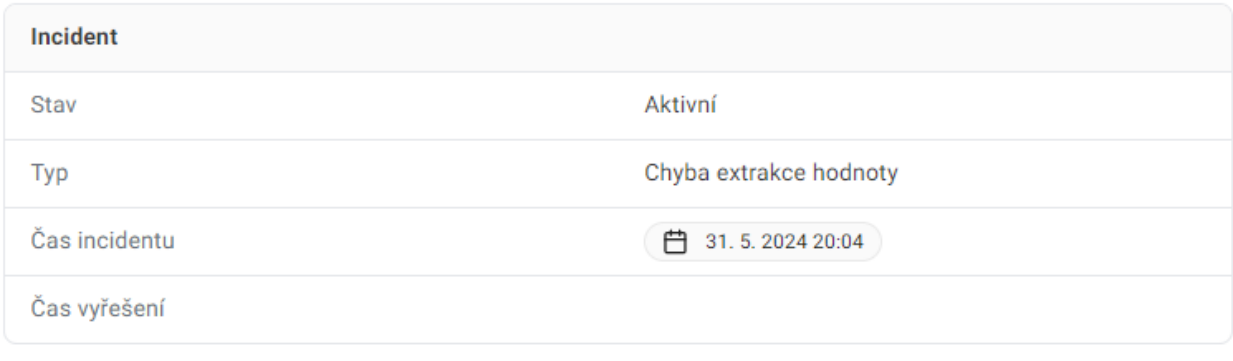

#### Zpráva

Expected result of the expression 'dueAt' to be one of '[DATE\_TIME, STRING]', but was 'NULL'. The evaluation reported the following warnings: [NO\_VARIABLE\_FOUND] No variable found with name 'dueAt'

## <span id="page-40-1"></span>**3.8** NÁSTROJE

#### <span id="page-40-2"></span>**3.8.1** KONZOLA

Konzole slouží pro spouštění administrátorských skriptů v systému. Uživatel přejde pomocí horizontálního menu do sekce *Konzola*. Následně vybere skriptovací jazyk, pokud se má skript vykonat v transakci zaškrtne příslušné pole a následně skript spustí kliknutím na příslušné tlačítko.

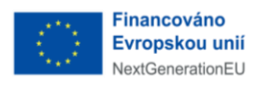

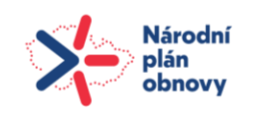

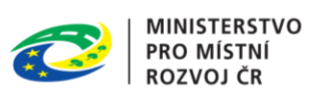

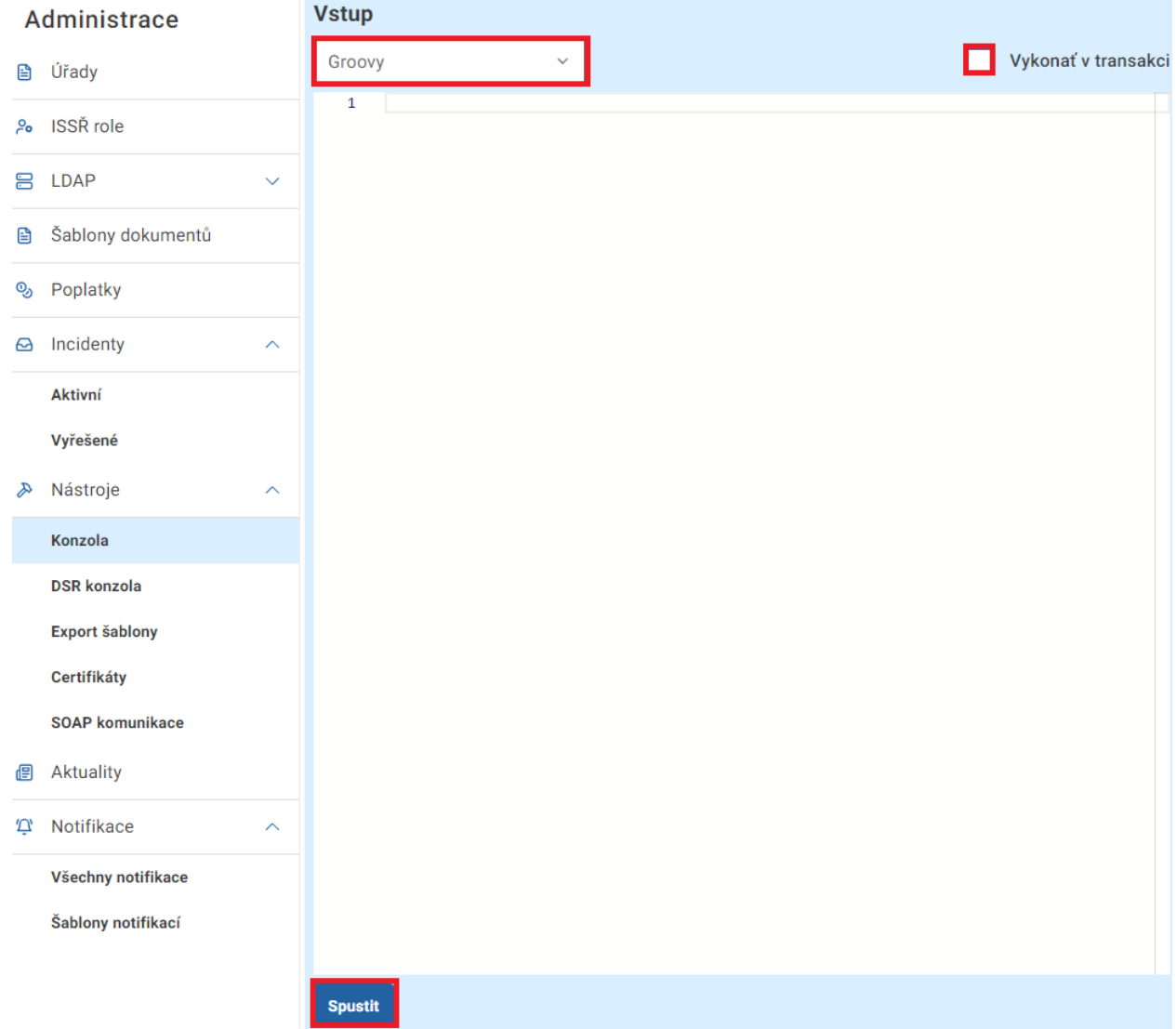

V pravé části obrazovky následně vidí *Výstup skriptu* a *Logy.*

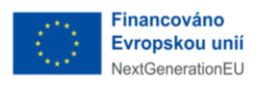

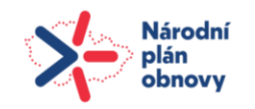

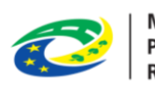

## Výstup

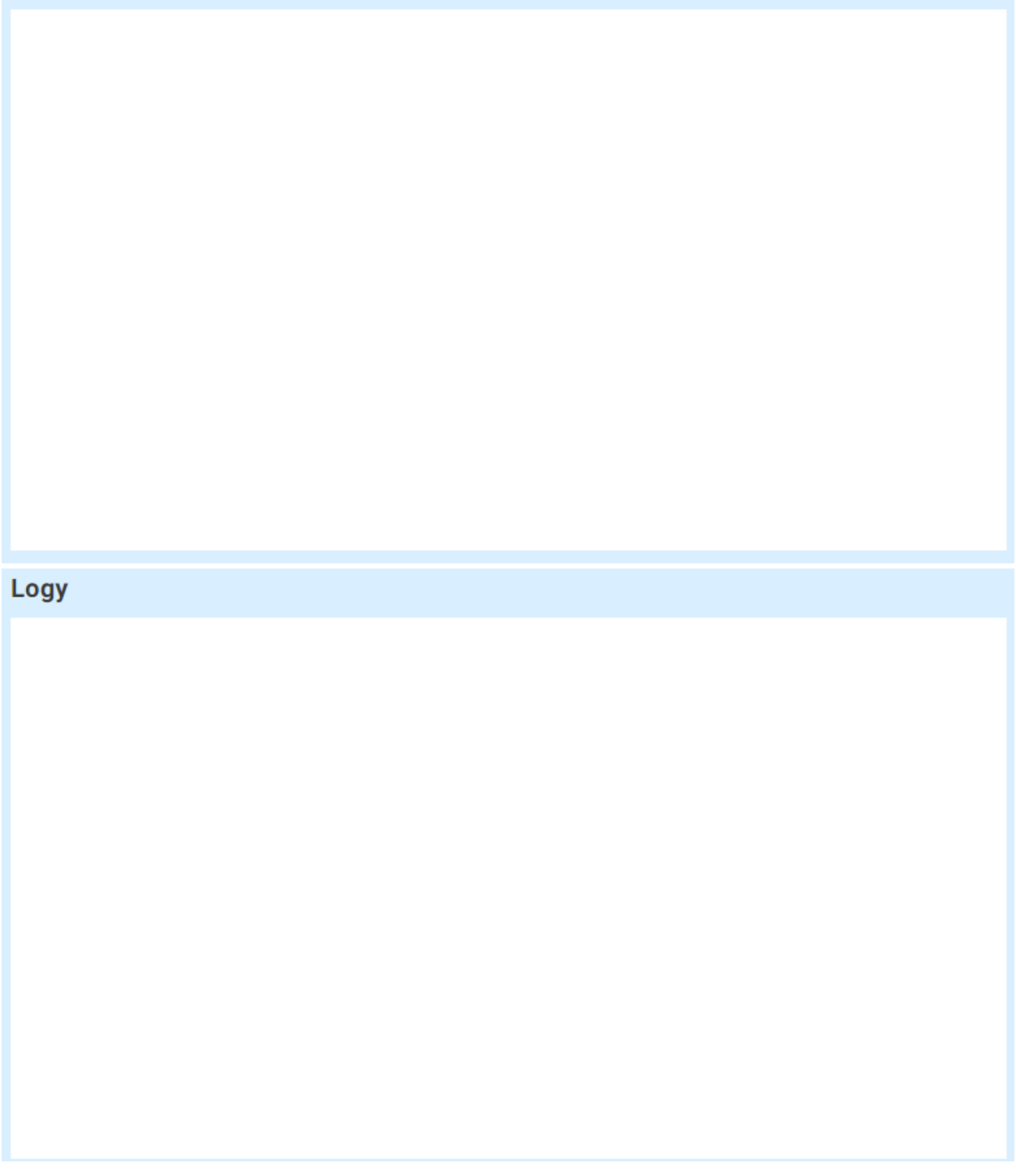

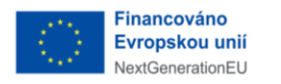

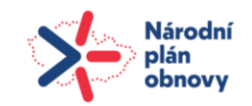

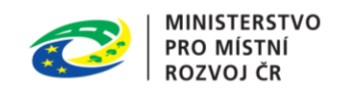

#### <span id="page-43-0"></span>**3.8.2** DSR KONZOLA

Uživatel pomocí postranního menu přejde na záložku *DSR Konzola*. DSR Konzola slouží pro synchronizování dat s registry.

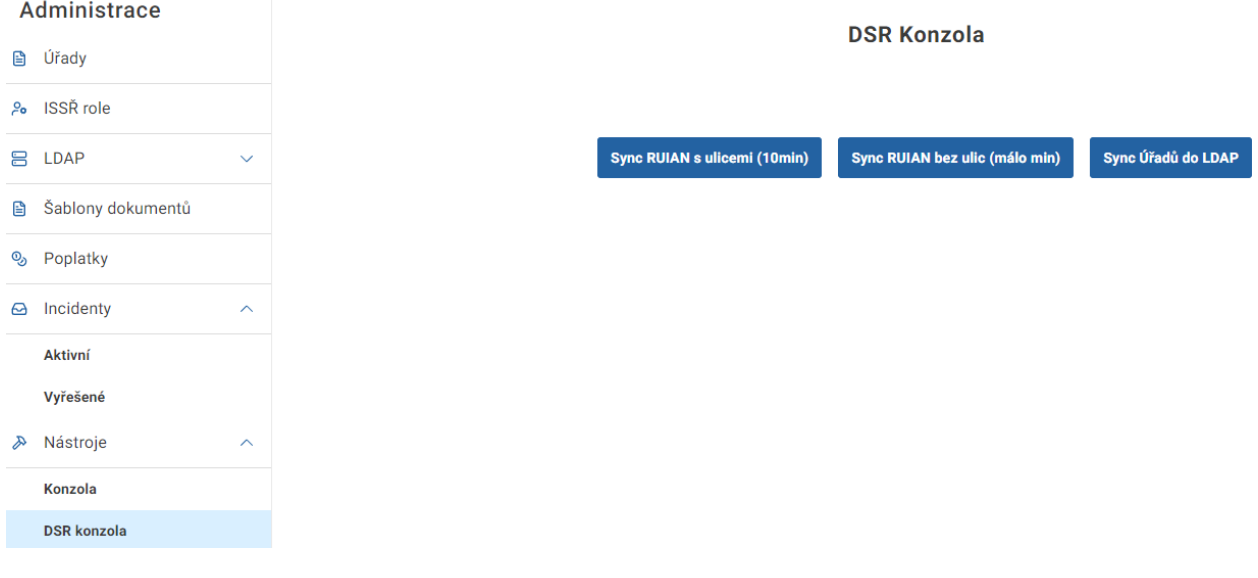

## <span id="page-43-1"></span>**3.8.3** EXPORT ŠABLONY

Exportní šablony slouží pro vytvoření PDF souborů ze strukturovaných dokumentů vytvořených v ISSŘ.

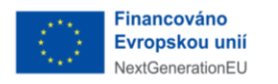

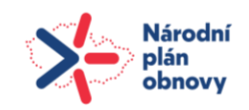

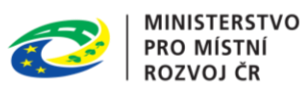

#### <span id="page-44-0"></span>3.8.3.1 NOVÁ EXPORTNÍ ŠABLONA

Uživatel přejde na přehled *Exportní šablony* a klikne na tlačítko *Nový*.

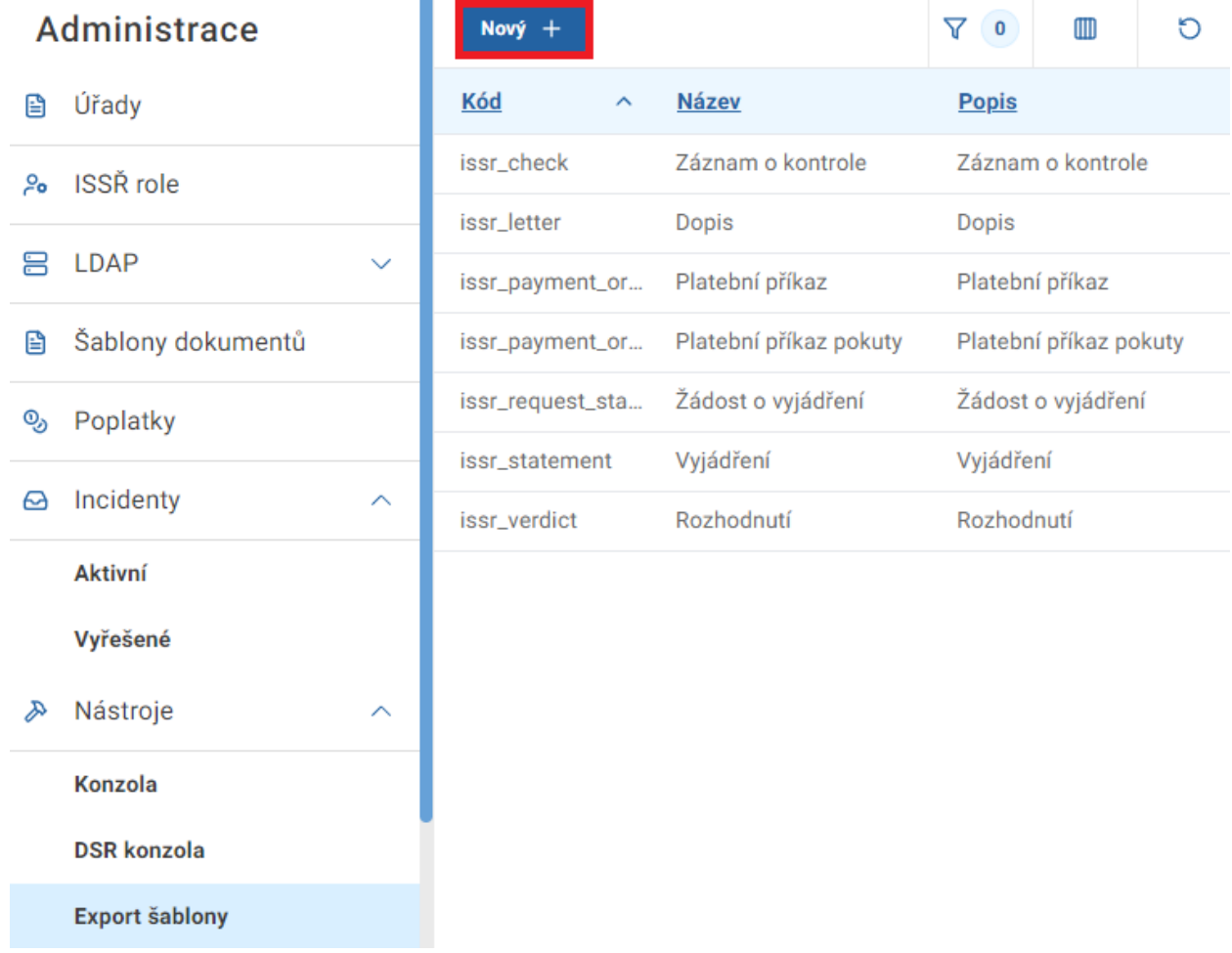

Následně je nový záznam otevřen ve formě formuláře, uživatel vyplní jednotlivé atributy a

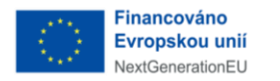

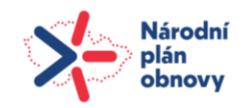

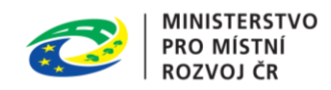

#### záznam uloží kliknutím na příslušné tlačítko.

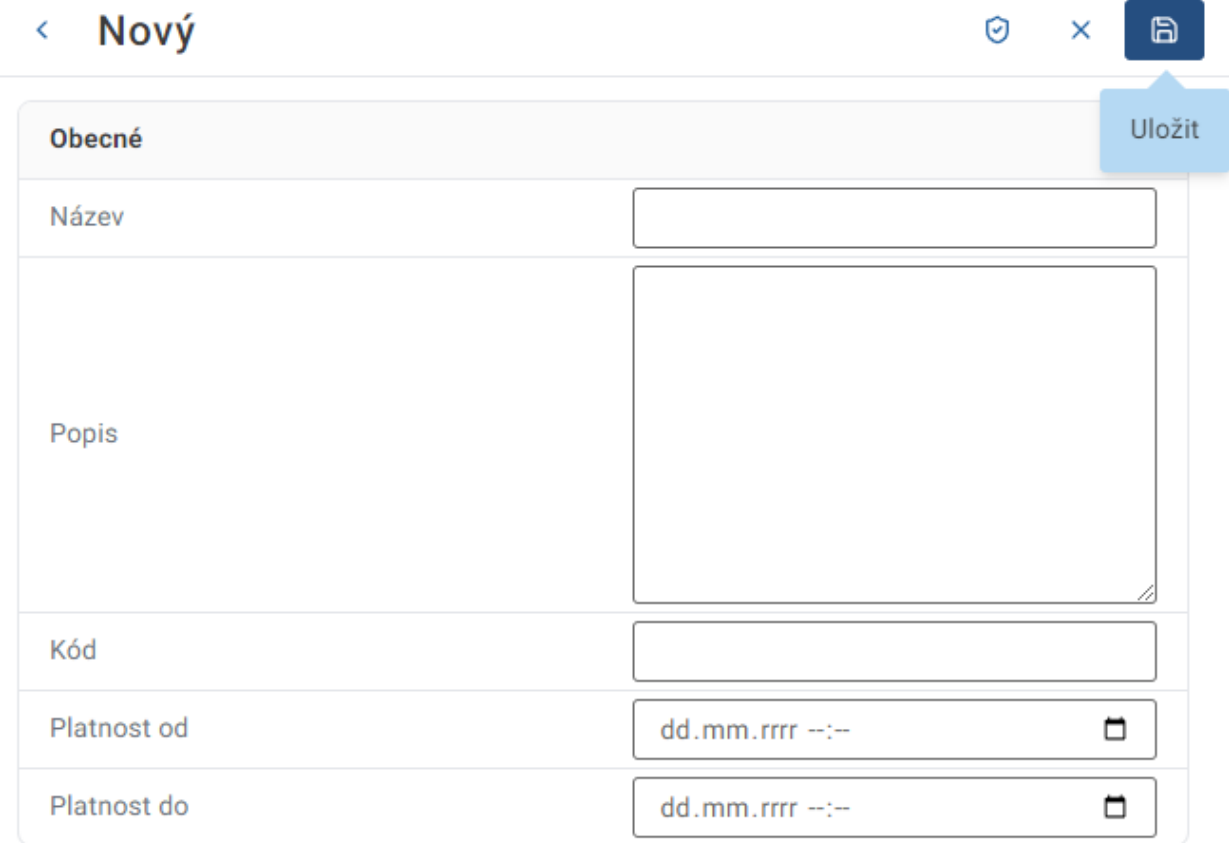

#### <span id="page-45-0"></span>**3.8.3.2** UPRAVIT EXPORTNÍ ŠABLONU

Uživatel přejde na detail exportní šablony a klikne na tlačítko *Upravit* záznam je přepnut do formy formuláře, kdy je možné upravovat jednotlivé atributy, uživatel je upraví a změny uloží kliknutím na příslušné tlačítko.

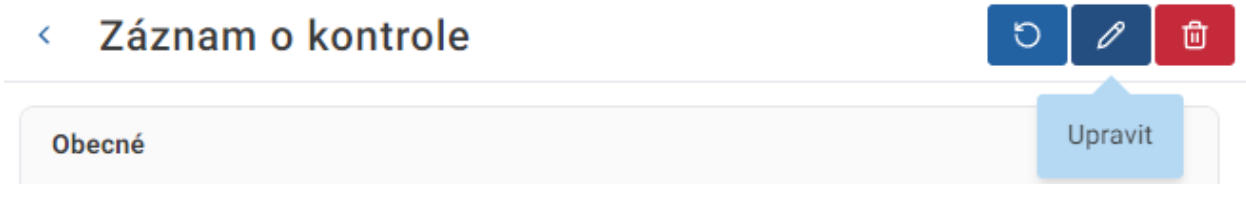

#### <span id="page-45-1"></span>**3.8.4** CERTIFIKÁTY

Jedná se o přehled autentizačních certifikátů používaných v systému.

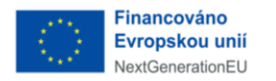

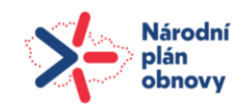

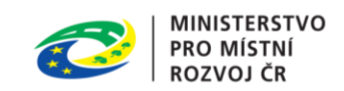

#### <span id="page-46-0"></span>**3.8.4.1** NOVÝ CERTIFIKÁT

Uživatel přejde na přehled certifikátů a klikne na tlačítko *Nový* následně vyplní atributy certifikáty a záznam uloží kliknutím na příslušné tlačítko.

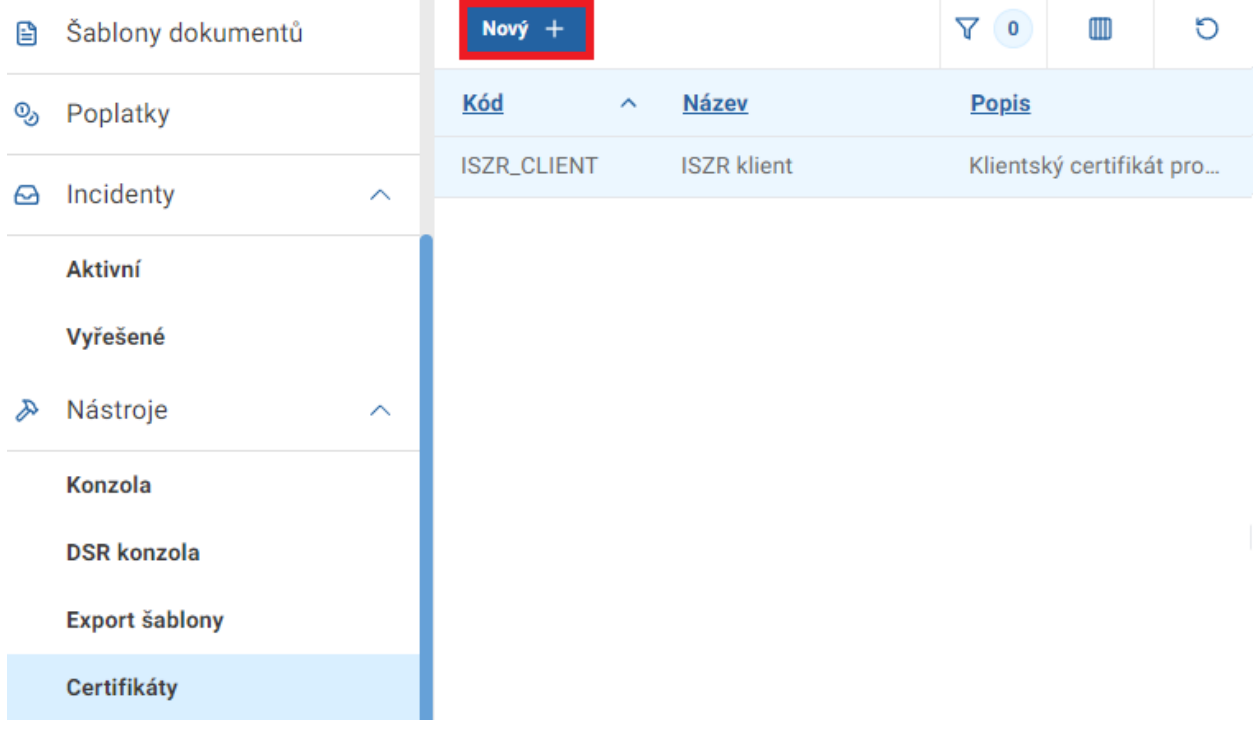

#### <span id="page-46-1"></span>**3.8.4.2** UPRAVIT CERTIFIKÁT

Uživatel přejde na detail certifikátu a klikne na tlačítko *Upravit,* záznam je přepnut do formy formuláře, kdy je možné upravovat jednotlivé atributy, uživatel je upraví a změny uloží kliknutím na příslušné tlačítko.

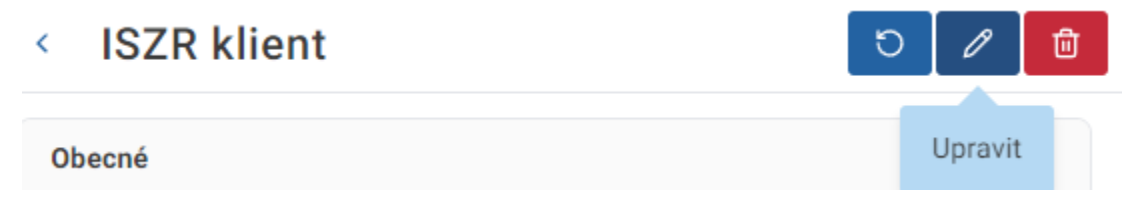

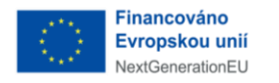

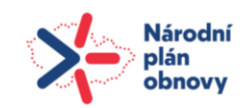

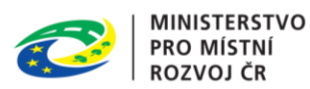

è

#### <span id="page-47-0"></span>**3.8.4.3** SMAZAT CERTIFIKÁT

Uživatel přejde na detail certifikátu a klikne na tlačítko *Smazat.*

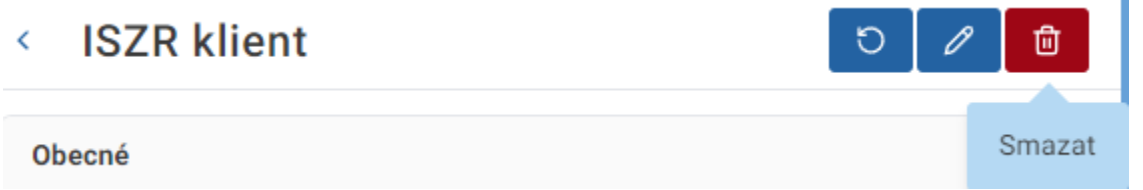

#### <span id="page-47-1"></span>**3.8.5** SOAP KOMUNIKACE

SOAP komunikace obsahuje přehled všech volání spisové služby. V detailu záznamu je vidět *Dotaz, Odpověď* a *Chyba spisové služby*.

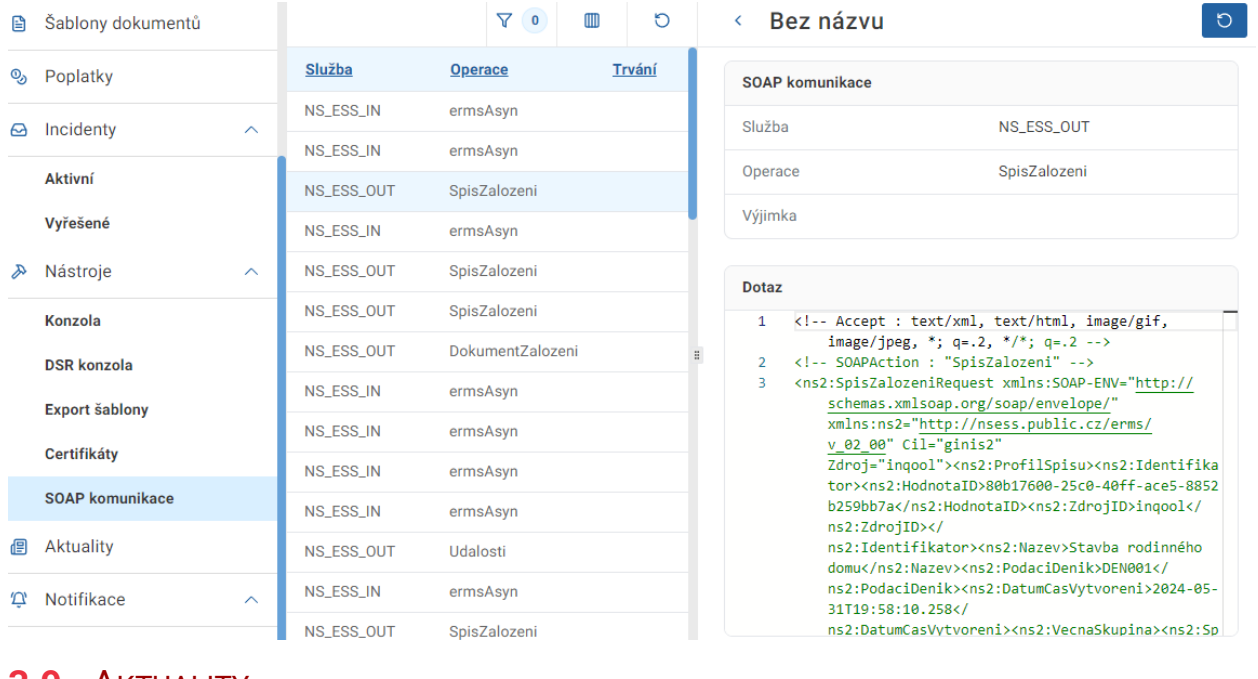

## <span id="page-47-2"></span>**3.9** AKTUALITY

### <span id="page-47-3"></span>**3.9.1** NOVÁ AKTUALITA

Uživatel přejde na přehled aktualit a klikne na tlačítko *Nový* následně vyplní atributy aktuality a záznam uloží kliknutím na příslušné tlačítko.

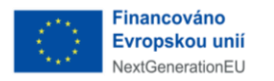

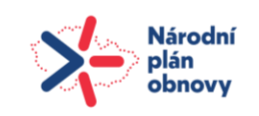

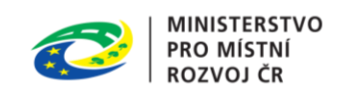

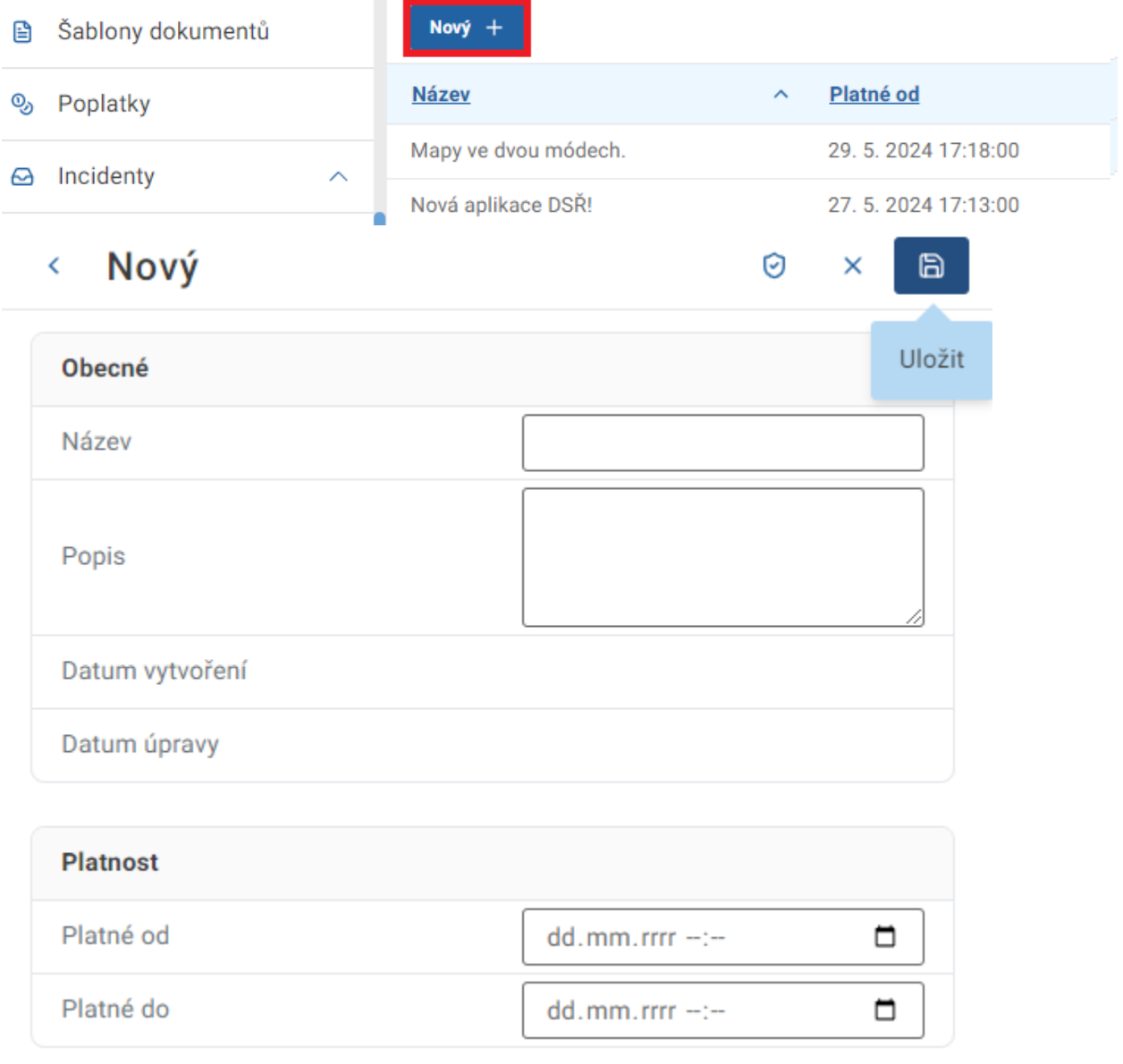

### <span id="page-48-0"></span>**3.9.2** UPRAVIT AKTUALITU

Uživatel přejde na detail aktuality a klikne na tlačítko *Upravit,* záznam je přepnut do formy formuláře, kdy je možné upravovat jednotlivé atributy, uživatel je upraví a změny uloží kliknutím

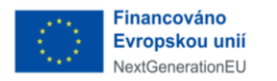

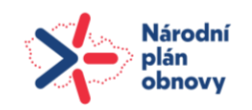

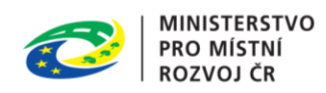

na příslušné tlačítko.

<span id="page-49-0"></span>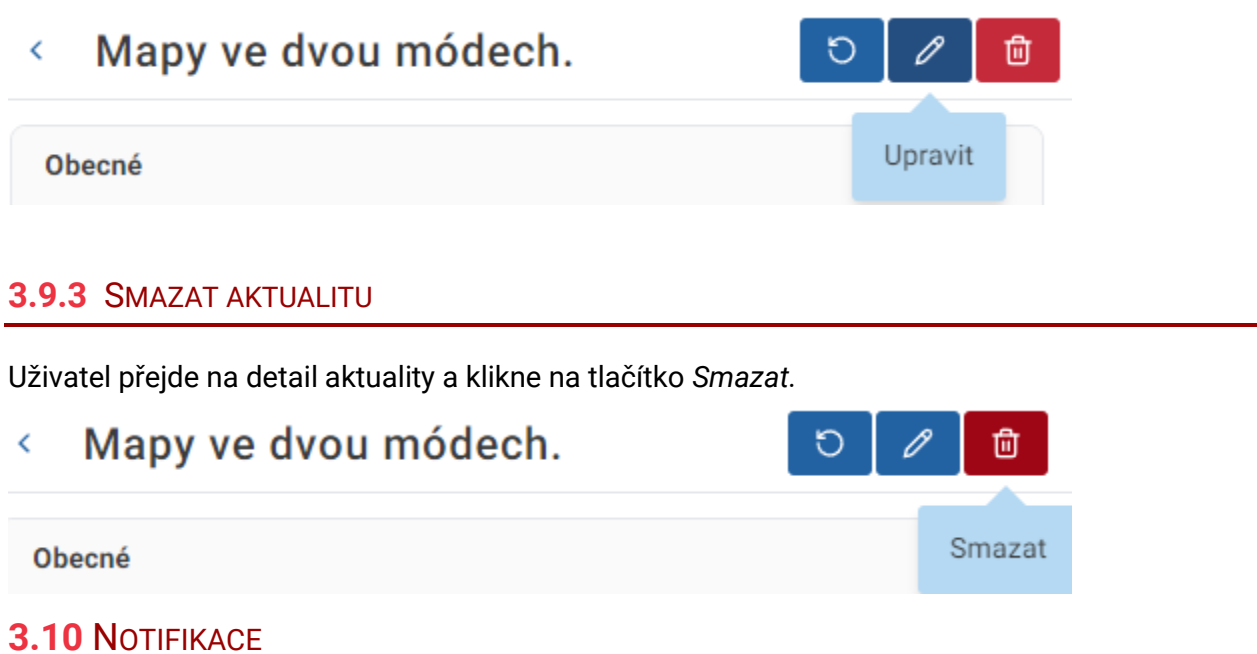

<span id="page-49-1"></span>Notifikace slouží pro upozornění uživatele na systémové události, které se jej týkají.

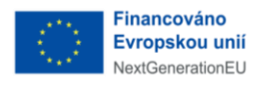

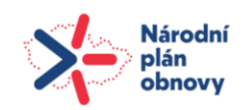

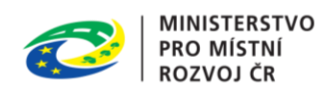

## <span id="page-50-0"></span>**3.10.1** ŠABLONY NOTIFIKACÍ

Šablona notifikace určuje základní strukturu obsahu a vzhledu odesílané notifikace. Obsah je skript popisující strukturu notifikace.

#### Aplikační notifikační šablona pro nový úkol  $\leftarrow$

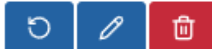

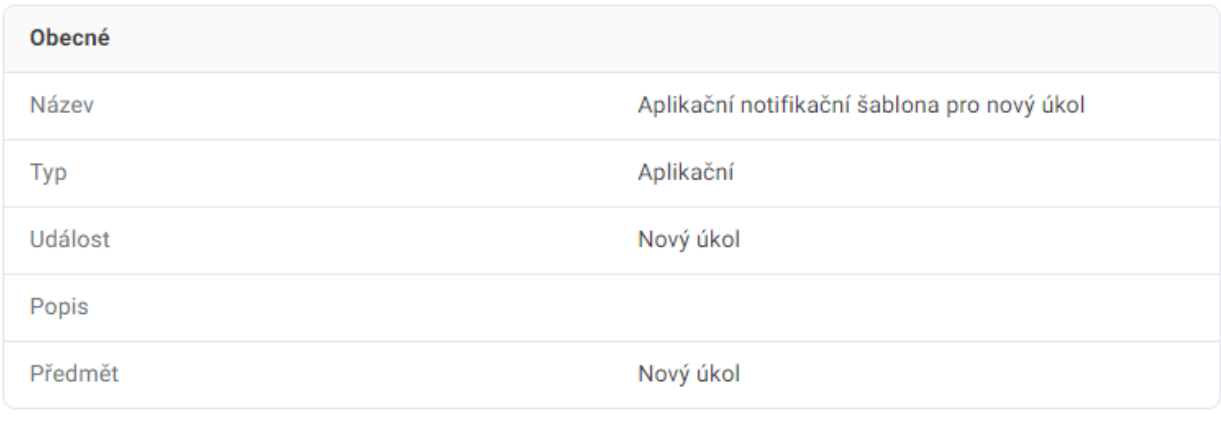

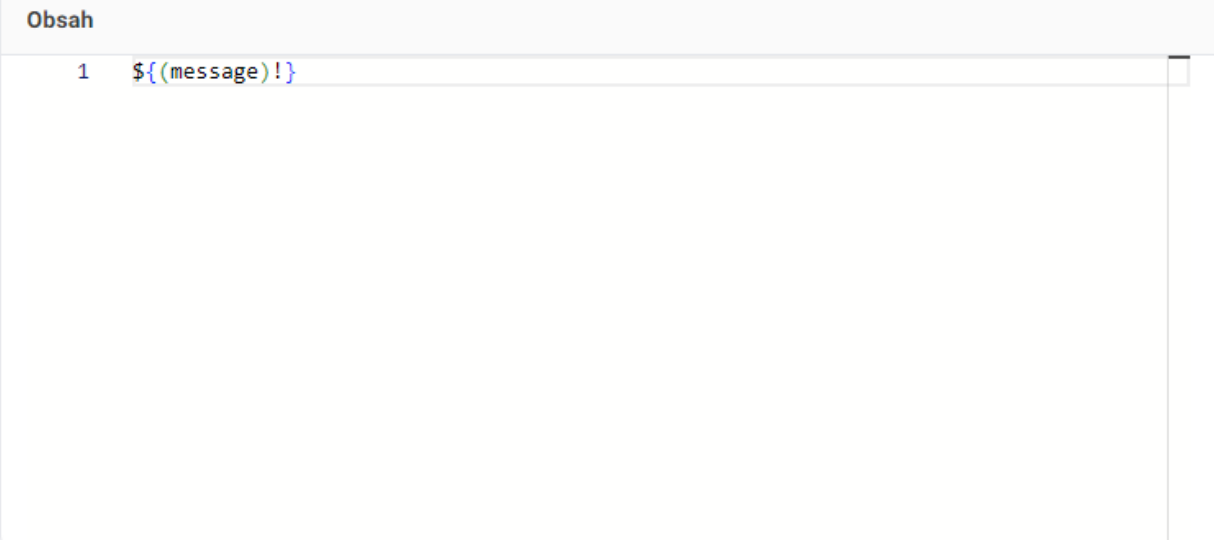

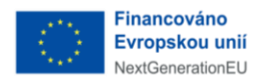

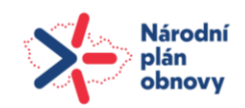

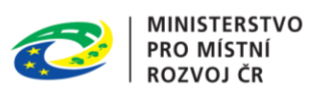

#### <span id="page-51-0"></span>**3.10.1.1** NOVÁ ŠABLONA NOTIFIKACÍ

Uživatel přejde na přehled šablon notifikací a klikne na tlačítko *Nový* následně vyplní atributy a záznam uloží kliknutím na příslušné tlačítko.

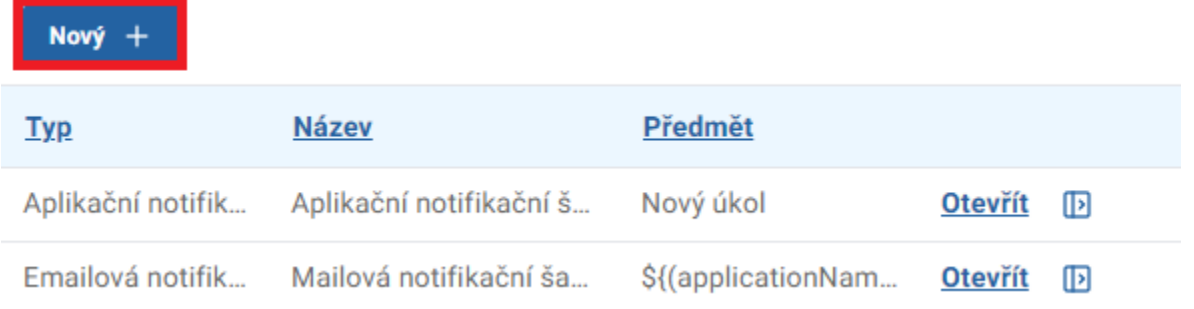